# Cómo soporta trivum KNX

# **KNX Support**

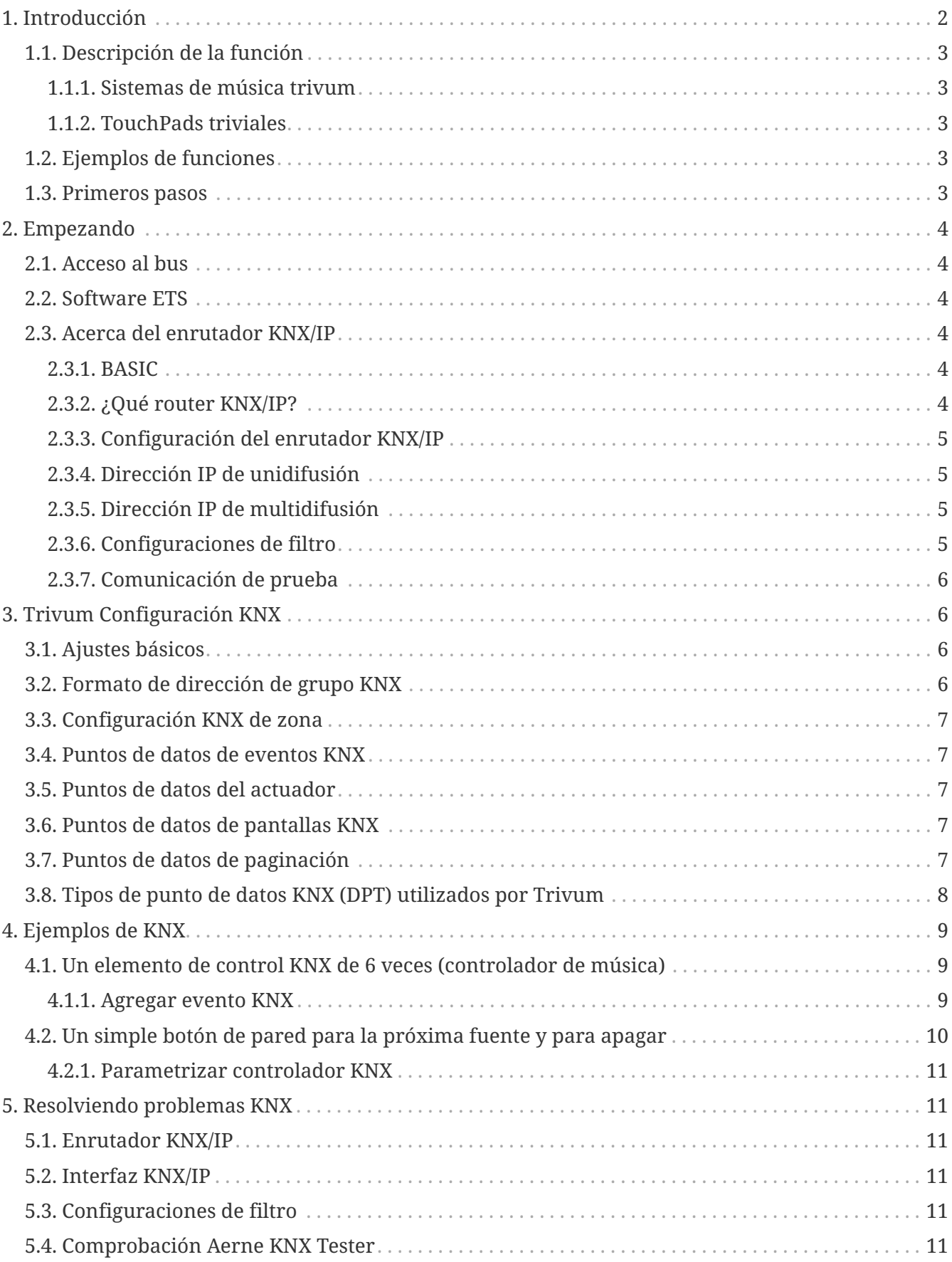

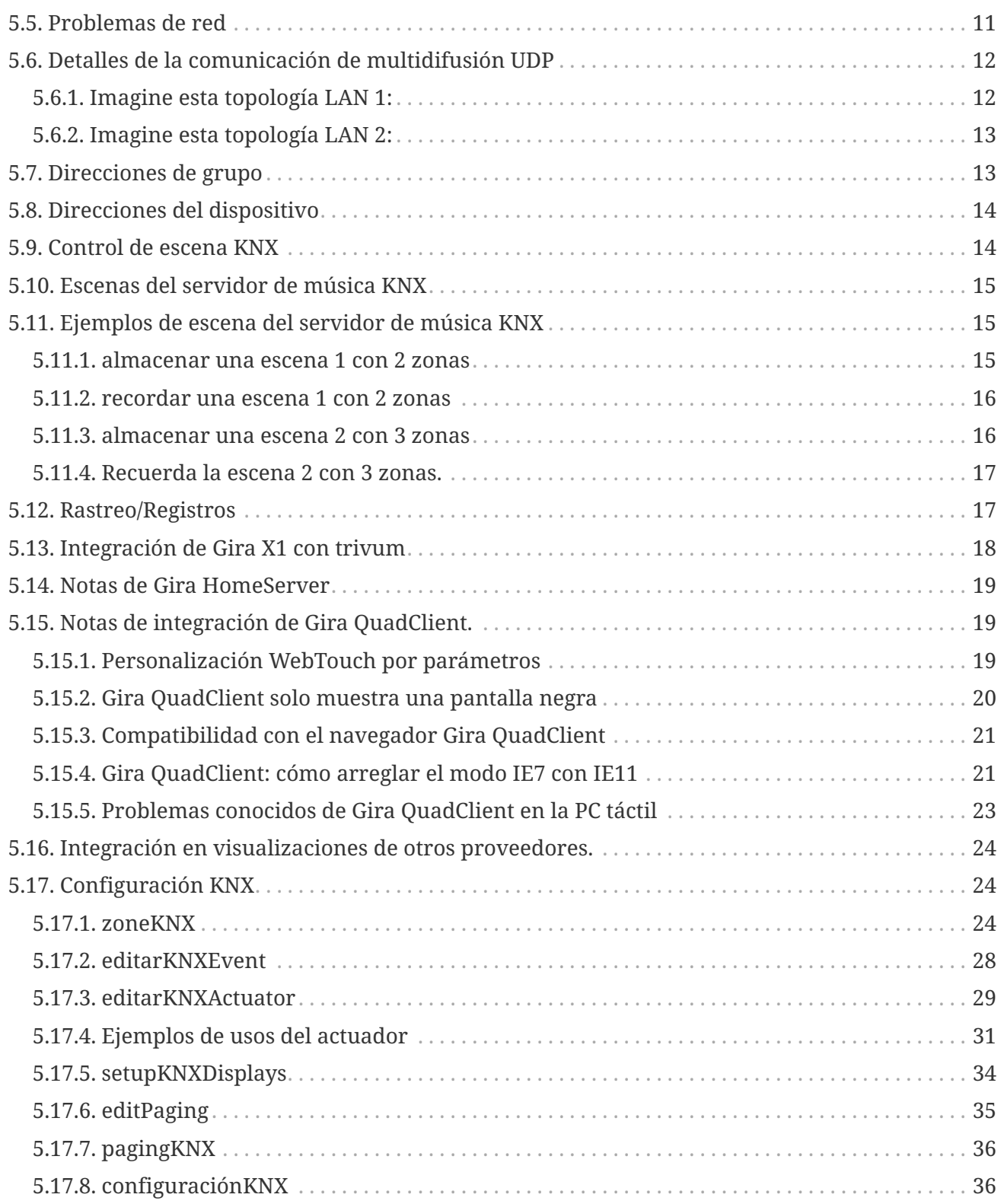

# <span id="page-1-0"></span>**1. Introducción**

trivum es compatible con KNX en el software MusicCenter desde 2005. Los TouchPads trivum (4.3" y 7") son controladores de sala KNX con la capacidad de controlar luces, atenuadores, RGB, persianas y climas.

trivum se unió al equipo de KNX en 2009 como uno de los cerca de 100 miembros KNX.

# <span id="page-2-0"></span>**1.1. Descripción de la función**

Los sistemas de música trivum y los TouchPads trivum tienen KNX incorporado. Esto significa que pueden ser controlados desde otros dispositivos KNX y/o que pueden controlar otros dispositivos KNX.

### <span id="page-2-1"></span>**1.1.1. Sistemas de música trivum**

La mayoría de las veces, KNX se utilizará para controlar los sistemas de música trivum. Iniciar música o cambiar el volumen son las solicitudes más comunes. Pero el soporte KNX de trivum puede hacer mucho más: puede controlar dispositivos KNX (por ejemplo, mover hacia arriba o hacia abajo un televisor motorizado) y tiene una amplia gama de acciones que se pueden asignar a cualquier conmutador KNX.

### <span id="page-2-2"></span>**1.1.2. TouchPads triviales**

Los TouchPads trivum son controladores de sala muy flexibles y hermosos. Pueden cambiar luces, atenuar luces, controlar RGB, persianas, climas e incluso mostrar información en cualquier pantalla KNX. Las funciones se muestran usando botones simples en la pantalla. E incluso permiten controlar KNX mediante un navegador web.

# <span id="page-2-3"></span>**1.2. Ejemplos de funciones**

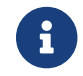

Estos son solo algunos ejemplos. Muchas otras funciones son posibles.

#### **Controle la música en un baño con un interruptor KNX normal de 4 botones**

Solo tienes que mapear **Cambio de fuente** en el botón uno, **Subir volumen** en el botón dos, **Bajar volumen** en el botón tres y **Apagar** en el botón 4.

Eso es todo. Métete en el baño por la mañana y escucha música con solo presionar el botón KNX.

#### **Escucha música en áreas cuando caminas**

Usando un sensor de movimiento KNX, este sensor puede iniciar una lista de reproducción específica en un área. Después de un tiempo, el sensor de movimiento también apagará la música.

## <span id="page-2-4"></span>**1.3. Primeros pasos**

Todo lo que tienes que hacer es:

- active el soporte KNX en la configuración trivum. Seleccione el icono [KNX setup], luego "Configurar comunicación KNX" y "Usar KNX/IP".
- asegúrese de que su enrutador KNX IP se haya encontrado en la red.
- luego vaya a la configuración de la zona KNX ([KNX zones]) y seleccione una zona
- introduzca la dirección del grupo KNX para encender o apagar la zona. Esta dirección de grupo KNX debe ser la dirección de grupo que se envía mediante un botón KNX en su casa.

• para una primera prueba, asegúrese de que la zona esté reproduciendo algo de música. luego presione el botón KNX para encenderlo o apagarlo. (directamente después de reiniciar el sistema, es posible que el encendido no funcione, ya que no existe música seleccionada recientemente).

# <span id="page-3-0"></span>**2. Empezando**

## <span id="page-3-1"></span>**2.1. Acceso al bus**

Los dispositivos trivum hablan KNX/IP. Esto significa que es necesario un enrutador o interfaz IP KNX para establecer una comunicación con el bus KNX.

### <span id="page-3-2"></span>**2.2. Software ETS**

Los dispositivos trivum se configuran a través de navegadores web, porque tienen un servidor web incorporado. Esto significa que no es necesario utilizar el software ETS.

Pero, sin embargo, debes ocuparte de los siguientes puntos:

- 1. Cada trivum MusicCenter (maestro) debe tener una dirección de dispositivo única. Esto es necesario porque cada dispositivo de bus KNX debe tener una identificación única que identifique el hardware. Incluso si un dispositivo KNX sobre IP no está conectado físicamente al bus, es necesario tener esta identificación única.
- 2. Si usa tablas de filtro en su enrutador IP KNX, entonces necesita tener una aplicación ficticia KNX
- 3. Defina las direcciones de grupo que SOLO utiliza trivum (por ejemplo, MusicCenter + TouchPad) en el ETS. Así el instalador puede ver que se usan y que no puede usarlos en otro contexto.

### <span id="page-3-3"></span>**2.3. Acerca del enrutador KNX/IP**

### <span id="page-3-4"></span>**2.3.1. BASIC**

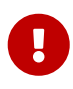

Desde el software V9.60 trivum, los dispositivos pueden comunicarse no solo con enrutadores IP KNX, sino también con interfaces KNX, como Gira X1. Se recomienda un enrutador IP, ya que no hay límite de conexión (admite cualquier número de dispositivos). Si tiene más de un enrutador IP KNX en su red, cada uno de ellos debe tener diferentes direcciones IP y diferentes direcciones IP de multidifusión.

### <span id="page-3-5"></span>**2.3.2. ¿Qué router KNX/IP?**

Aquí hay una lista de enrutadores KNX IP y el enlace a la descripción de Internet:

- [Siemens N146](https://mall.industry.siemens.com/mall/en/de/Catalog/Product/5WG1146-1AB03)
- [EIBMarkt IP Router](http://www.eibmarkt.com/Files/Datenblatt/IPRouter.pdf)

• [Gira IP Router](https://katalog.gira.de/en/datenblatt.html?id=658626)

Hay más enrutadores IP disponibles de otras marcas.

Lea también: [Integración de Gira X1 con trivum](#page-17-0)

### <span id="page-4-0"></span>**2.3.3. Configuración del enrutador KNX/IP**

Es importante configurar el router KNX/IP. " Fuera de la caja " La mayoría de los enrutadores KNX/IP no hacen lo que deberían. Así que asegúrese de que tiene la configuración de red correcta y que enruta los telegramas KNX desde el bus a la red. También asegúrese de que no bloquee los telegramas, así que deshabilite el filtrado de telegramas para una primera prueba.

### <span id="page-4-1"></span>**2.3.4. Dirección IP de unidifusión**

La dirección IP de unidifusión de un enrutador KNX/IP debe estar en la misma red que los componentes trivum y los otros componentes que usan el enrutador KNX/IP para interactuar con el bus KNX. Asegúrese de que el software ETS también pueda usar el enrutador KNX/IP para acceder al bus. Este es el primer paso para asegurarse de que todo esté bien.

### <span id="page-4-2"></span>**2.3.5. Dirección IP de multidifusión**

Si solo tiene un enrutador KNX/IP en la instalación, entonces 224.0.23.12 debería ser la dirección de multidifusión.

Esta es la dirección de multidifusión del enrutador KNX/IP predeterminada y conocida.

Si tiene más de uno, los otros enrutadores IP deben tener direcciones de multidifusión válidas. Las direcciones de multidifusión disponibles localmente comienzan con 239.x.x.x., p. 239.100.50.10, 239.100.50.11, …

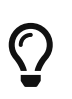

Información útil sobre direcciones IP de multidifusión:

• [Information from WIKIPEDIA about multicast addresses](https://en.wikipedia.org/wiki/Multicast_address)

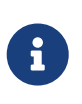

No olvides descargar los cambios que realices en el ETS al enrutador IP. Y: verifique si el enrutador de IP todavía está visible o aparece en la configuración trivum.

### <span id="page-4-3"></span>**2.3.6. Configuraciones de filtro**

La configuración de filtrado y enrutamiento también es necesaria para el enrutador KNX/IP.

Habilite el enrutador (usando el ETS) para que enrute los telegramas KNX a la red IP y desde la red IP al bus KNX.

La forma más fácil es usar la opción "sin filtrado". Esto significa que todos los telegramas se enrutan entre el bus KNX y la red IP.

Si tiene que o quiere usar filtros, entonces tiene que usar, por ejemplo, la aplicación ficticia GIRA. Ingrese trivum direcciones de grupo en esa aplicación, luego programe el filtro de telegramas del enrutador IP para pasar telegramas para estas direcciones.

 $\bigcirc$ 

El filtrado es más seguro, pero necesita más configuración:

• Consulte la [GIRA dummy application](https://www.gira.de/service/faq/antwort.html?id=1063) y la herramienta

### <span id="page-5-0"></span>**2.3.7. Comunicación de prueba**

Si no está seguro de si su enrutador KNX/IP funciona, inicie su software ETS y seleccione el enrutador KNX/IP como interfaz de comunicación.

Asegúrese de utilizar "IP Routing" como modo de comunicación. Abra el monitor de grupo y vea si aparecen mensajes de sus dispositivos KNX.

Si esto funciona bien, abre la configuración web de tu trivum Music System, en trivumip/setup. Luego, asegúrese de que la dirección IP de multidifusión coincida en la configuración trivum y la configuración del enrutador KNX/IP.

Si la configuración del trivum no reconoce el enrutador KNX/IP, vaya a la sección [solution-knxproblems]

Si se reconoce el enrutador KNX/IP, pero trivum **no recibe ningún mensaje KNX** aunque la configuración del filtro sea correcta, lea más sobre problemas de red en [solution-knx-problems]

# <span id="page-5-1"></span>**3. Trivum Configuración KNX**

## <span id="page-5-2"></span>**3.1. Ajustes básicos**

- En la configuración web de su dispositivo trivum, asegúrese de que la compatibilidad con KNX esté habilitada como se describe anteriormente en "Primeros pasos".
- a continuación, puede ingresar todas sus direcciones de grupo KNX manualmente, o puede cargar una lista preparada de direcciones de grupo exportadas de ETS, en: Automatización/KNX/Configurar comunicación KNX/Importar CSV/Administrar lista de direcciones de grupo importadas.

# <span id="page-5-3"></span>**3.2. Formato de dirección de grupo KNX**

trivum utiliza el valor predeterminado del proyecto ETS de direcciones de grupo de 3 niveles con 5, 3 y 8 bits, con un rango de 0/0/0 a 31/7/255.

Al ingresar direcciones de grupo en la configuración, el sistema acepta 3 formatos:

- escríbalo con barras: 1/2/3
- escríbelo con espacios: 1 2 3
- escriba un valor de GA de 1 nivel como: 2563

Un valor de 1 nivel se convierte automáticamente en 3 niveles. trivum también proporciona un convertidor en línea bajo

<http://service.trivum-shop.de/share/Tools/knx-group-address-converter.html>

# <span id="page-6-0"></span>**3.3. Configuración KNX de zona**

Consulte [zoneKNX](#page-23-2) para ver todos los puntos de datos disponibles por zona.

### <span id="page-6-1"></span>**3.4. Puntos de datos de eventos KNX**

Los objetos de eventos trivum KNX son un instrumento muy flexible. Se pueden utilizar para activar funciones con telegramas KNX.

Consulte [editarKNXEvent](#page-27-0) sobre la configuración de eventos.

# <span id="page-6-2"></span>**3.5. Puntos de datos del actuador**

El software trivum MusicCenter puede incluso controlar actuadores KNX, como:

- Actuadores binarios KNX
- Actuadores KNX dimm
- Actuadores de obturador KNX

Esto se hace en la sección Objetos de HomeControl y Automatización de la configuración.

Por ejemplo, si define una persiana KNX, puede controlar esta persiana

- colocándolo en la página HomeControl de WebUI.
- agregando acciones en la WebUI (página de música) para controlar algunas funciones directamente.
- a través de acciones en una macro trivum.
- o en un Touchpad trivum, definiéndolo en el editor de páginas, y utilícelo por la pantalla táctil.

Otro ejemplo, si define un objeto de interruptor de luz, puede alternar eso cuando una zona está encendida o apagada, llamando macros en los controladores de eventos de zona.

Consulte [editarKNXActuator](#page-28-0) para obtener más información.

# <span id="page-6-3"></span>**3.6. Puntos de datos de pantallas KNX**

Consulte [setupKNXDisplays](#page-33-0) sobre cómo integrar pantallas KNX con trivum.

# <span id="page-6-4"></span>**3.7. Puntos de datos de paginación**

Para ejecutar una paginación controlada por KNX,

- consulte [editPaging](#page-34-0) sobre cómo crear entradas de paginación
- consulte [pagingKNX](#page-35-0) sobre cómo vincularlos con KNX

# <span id="page-7-0"></span>**3.8. Tipos de punto de datos KNX (DPT) utilizados por Trivum**

Trivum KNX Datapoints tiene uno de los cinco tamaños:

1 bit, 4 bits, 1 byte, 2 bytes, 14 bytes.

el mismo tamaño se puede utilizar para muchos propósitos diferentes. si tiene que especificar tipos de DPT en su aplicación KNX externa, seleccione uno de estos:

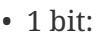

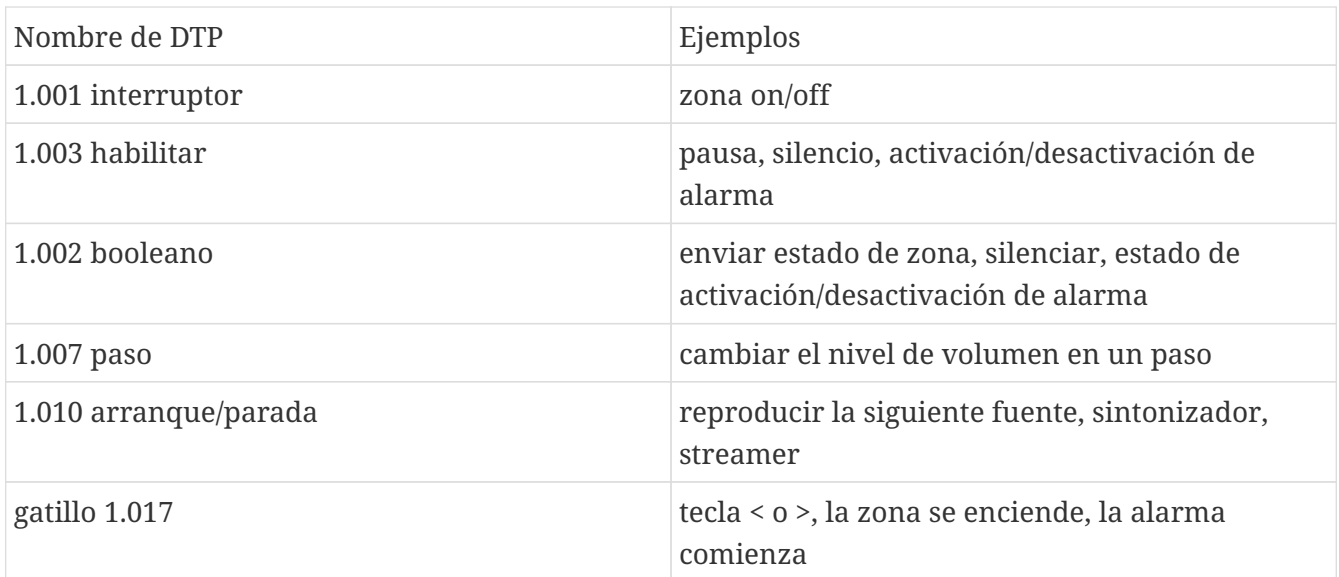

• 4 bits:

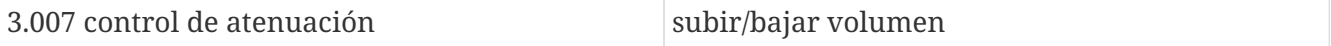

• 1 byte:

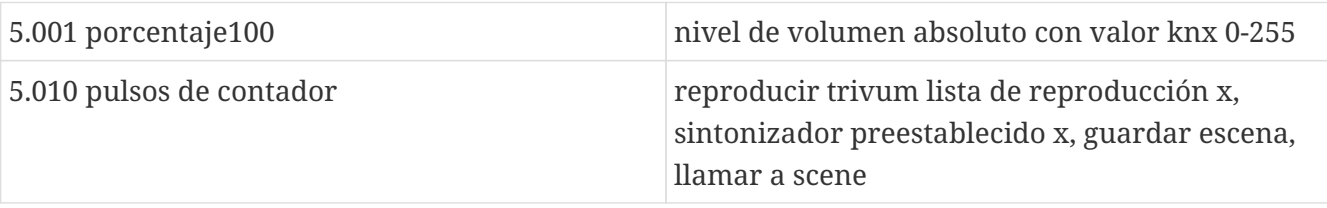

• 2 bytes:

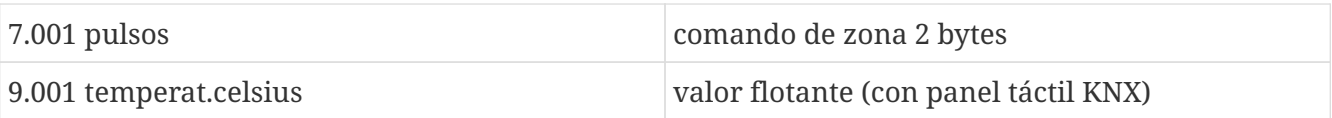

• 14 bytes:

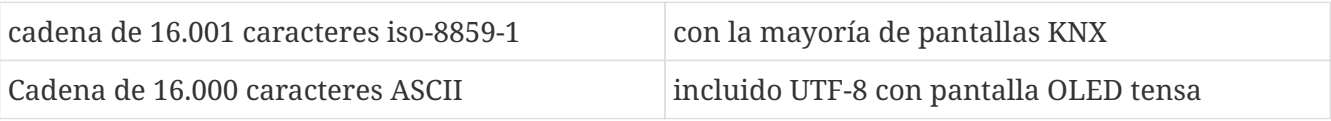

# <span id="page-8-0"></span>**4. Ejemplos de KNX**

## <span id="page-8-1"></span>**4.1. Un elemento de control KNX de 6 veces (controlador de música)**

En este ejemplo, un elemento de control KNX de 6 canales debería controlar nuestro sistema trivum-multisala. El controlador debe poder operar algunas funciones básicas:

- fuente anterior/próxima fuente
- nivel de volumen +/-
- silenciar/apagar

*requisitos previos:*

- un elemento de control KNX 6 veces
- el sistema multisala trivum se integra en su instalación KNX mediante router KNX/IP
- El soporte KNX de su sistema trivum multiroom está habilitado y listo para usar

### <span id="page-8-2"></span>**4.1.1. Agregar evento KNX**

Para controlar la música de su sistema multisala trivum mediante un elemento de control KNX de 6 canales, los telegramas KNX del controlador KNX deben asignarse a las acciones trivum. Esto se hace a través de los eventos trivum KNX. Cada evento trivum KNX es el enlace entre un determinado tipo de telegrama KNX y su correspondiente acción trivum.

Para crear y configurar un evento KNX trivum, proceda de la siguiente manera:

- 1. Abra la WebConfig
- 2. Ir a: Automatización/KNX/Eventos
- 3. Haga clic en: Agregar mapeo. Se abre un editor para un nuevo evento KNX.
- 4. Ingrese los siguientes datos:

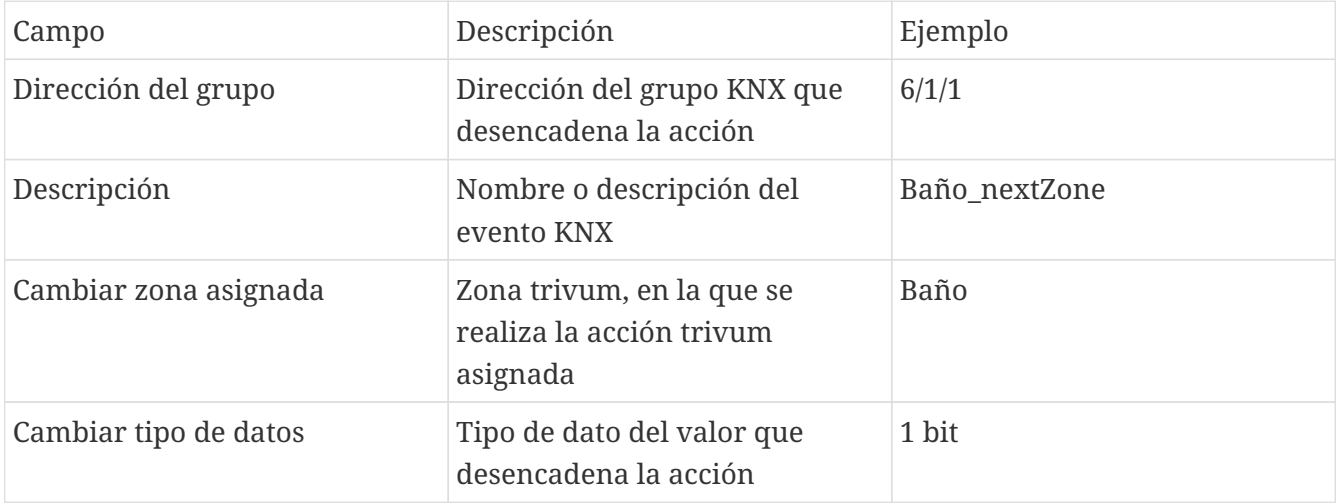

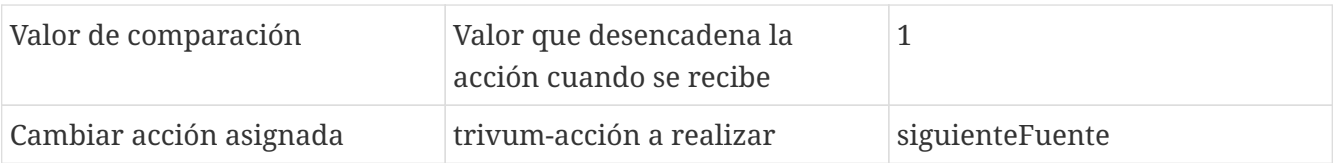

Repita los pasos 3 y 4 para todas las demás funciones que debería tener el controlador KNX de 6 canales.

SUGERENCIA: debe hacer una copia de seguridad antes de cada cambio y archivar esto.

# <span id="page-9-0"></span>**4.2. Un simple botón de pared para la próxima fuente y para apagar**

Si tiene un botón de pared que solo puede enviar 1 o 0 en la misma dirección de grupo, aún es posible lograr estas dos funciones.

• configurar fuentes de zona. Esto se hace en la configuración web en: zonas/nombre de la zona/cambiar los enlaces knx/definir la lista de fuentes KNX/HTTP. Aquí puedes, por ejemplo, configurar la reproducción de diferentes estaciones de radio web.

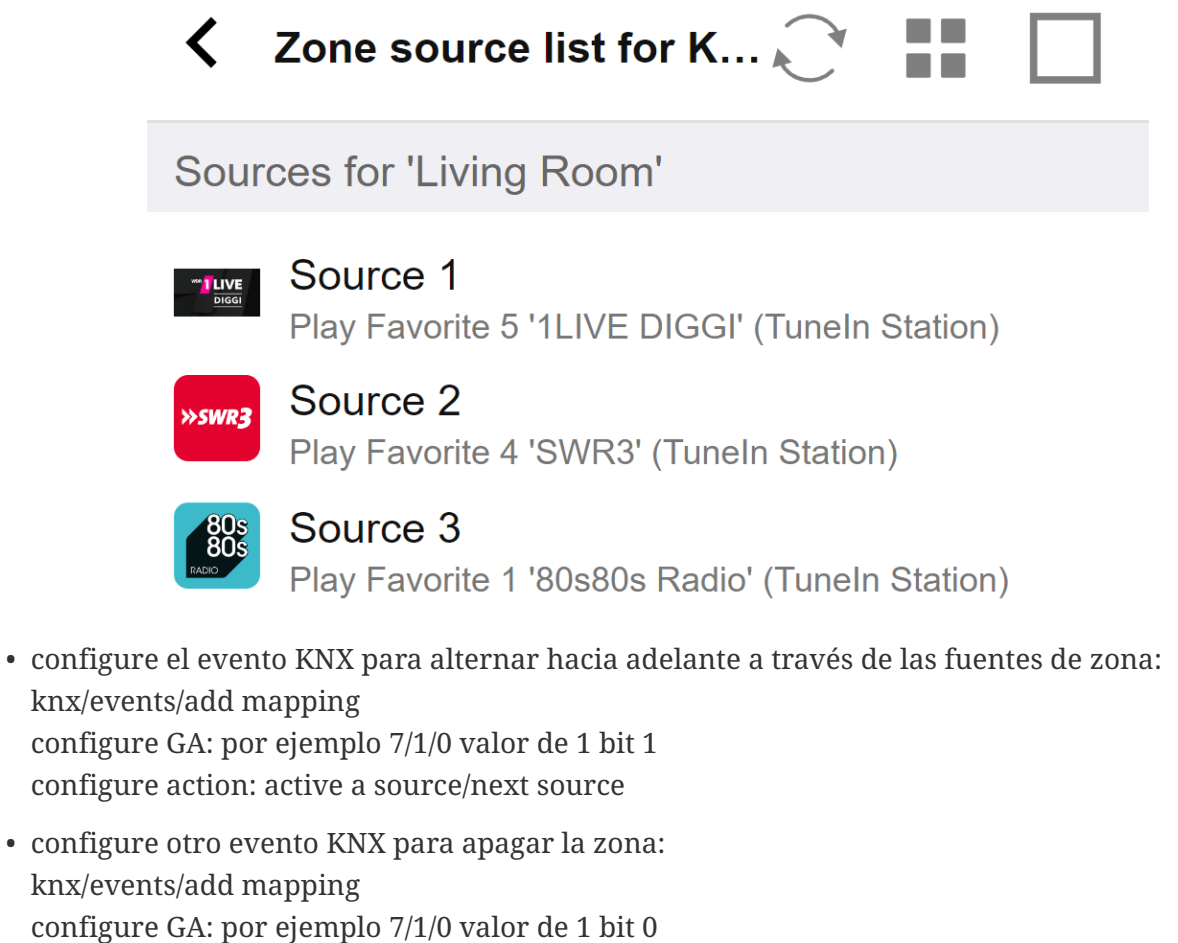

configure action: configure el volumen o el estado de una zona/apagado

Resultado: si su botón de pared envía 7/1/0 valor 1 de 1 bit, alternará entre las estaciones de radio web.

Si envía 7/1/0 valor 0 de 1 bit, apagará la zona.

### <span id="page-10-0"></span>**4.2.1. Parametrizar controlador KNX**

El siguiente paso es parametrizar el controlador KNX de 6 canales (por ejemplo, en ETS) con las direcciones de grupo correctas que coincidan con su evento KNX.

# <span id="page-10-1"></span>**5. Resolviendo problemas KNX**

La mayoría de los problemas con KNX/IP están relacionados con una configuración incorrecta o insuficiente del enrutador KNX/IP.

# <span id="page-10-2"></span>**5.1. Enrutador KNX/IP**

Asegúrese de configurar las direcciones IP de unidifusión y multidifusión correctas. Consulte [Configuración del enrutador KNX/IP](#page-4-0).

## <span id="page-10-3"></span>**5.2. Interfaz KNX/IP**

Estos están limitados a solo unas pocas conexiones paralelas. Asegúrese de que ningún otro (o demasiado) dispositivo esté utilizando la interfaz al mismo tiempo.

# <span id="page-10-4"></span>**5.3. Configuraciones de filtro**

Asegúrese de configurar el filtro y los parámetros de enrutamiento correctos. Consulte [Configuraciones de filtro](#page-4-3).

## <span id="page-10-5"></span>**5.4. Comprobación Aerne KNX Tester**

Esta es una aplicación para iPhone que es muy útil para verificar si su enrutador IP funciona.

# <span id="page-10-6"></span>**5.5. Problemas de red**

La comunicación se basa en la comunicación multidifusión. Eso significa que un participante de la red está enviando un mensaje a la red y todos los demás participantes deberían recibirlo, en paralelo. Esto debe ser permitido por los conmutadores y enrutadores/puertas de enlace que pueden ser parte de su red.

Verifique las siguientes áreas:

• Use un solo conmutador de red, no múltiples conmutadores

Si tiene dos o más conmutadores de red entre el enrutador IP KNX y el dispositivo trivum, es posible que esto ya provoque una falla de comunicación, que el trivum no reciba ningún mensaje KNX.

Reducir el sistema. Conecte el enrutador IP KNX y el dispositivo trivum al mismo conmutador de red. Idealmente, use un conmutador de red simple y no administrado como TP-Link 1008P o similar.

Lea más detalles al respecto en [Detalles de la comunicación de multidifusión UDP.](#page-11-0)

- Switches de red gestionados
	- Asegúrese de que los conmutadores puedan usar direcciones de multidifusión.
	- Según el modelo y el firmware del conmutador de red, puede ser útil activar **IGMP** con Querier, o incluso desactivarlo.
	- Compruebe también la configuración del **árbol de expansión**.
	- Compruebe si el conmutador tiene el firmware más reciente. Ejecute una actualización si es necesario.
- Cableado: compruebe que no se crea ningún anillo de red.

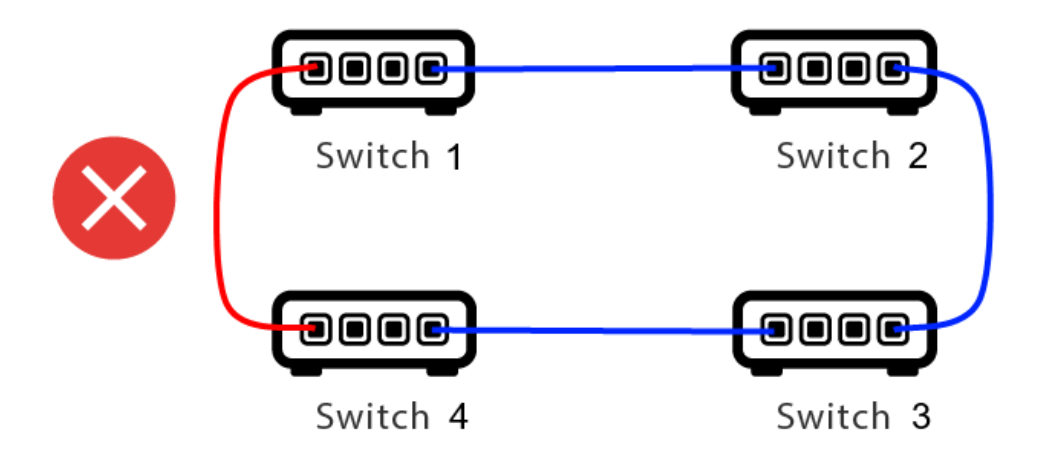

Aquí hay un cable de más.

- Si el Switch 1 envía un mensaje UDP de multidifusión, el mensaje puede enviarse al Switch 2 y de ahí al Switch 3.
- y en paralelo se envía al Switch 4, y de ahí al Switch 3.
- ¿Y qué hará el Switch 3? enviar dos paquetes a 2 y 4?

En el peor de los casos, puede provocar una tormenta de paquetes: el mismo paquete se repite muchas veces sin intención. Por lo tanto, verifique cuidadosamente si todos los cables son realmente necesarios.

### <span id="page-11-0"></span>**5.6. Detalles de la comunicación de multidifusión UDP**

Los mensajes KNX se envían por multidifusión UDP, normalmente en el grupo 224.0.23.12.

### <span id="page-11-1"></span>**5.6.1. Imagine esta topología LAN 1:**

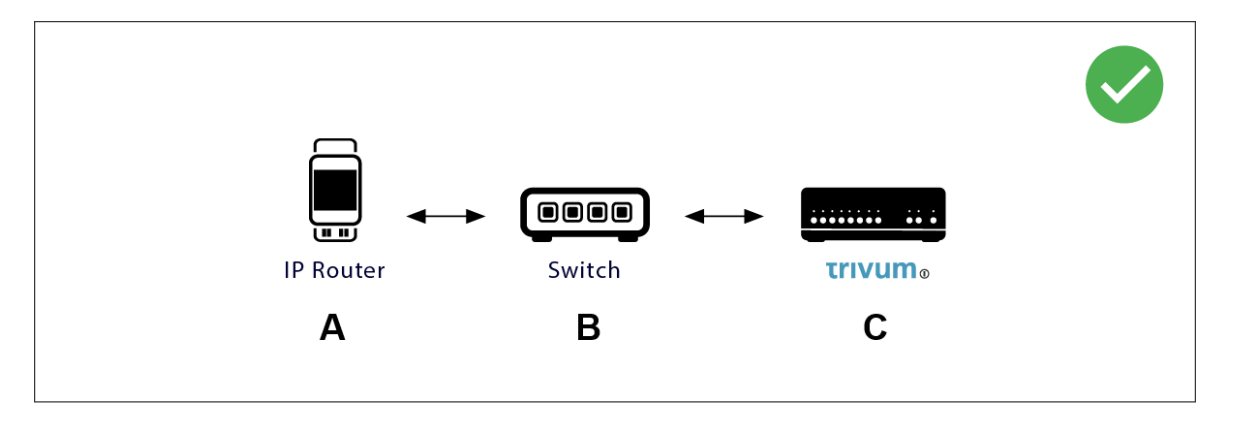

Multidifusión básicamente significa: el dispositivo (A) (enrutador IP) envía un mensaje KNX "1/2/3 1bit 1" al conmutador de red (B) y le indica a ese conmutador que lo envíe a todos los demás dispositivos de la red.

Pero el interruptor (B) no hará esto. No enviará el mensaje a **todos** los dispositivos. En su lugar, **solo** lo enviará a dispositivos que se hayan **suscrito** para recibir mensajes en el grupo 224.0.23.12. Este es el caso del dispositivo trivum ©, que está conectado al mismo interruptor. En el inicio, le dijo al interruptor: Quiero mensajes para el grupo 224.0.23.12. Así que normalmente los consigue.

<span id="page-12-0"></span>**5.6.2. Imagine esta topología LAN 2:**

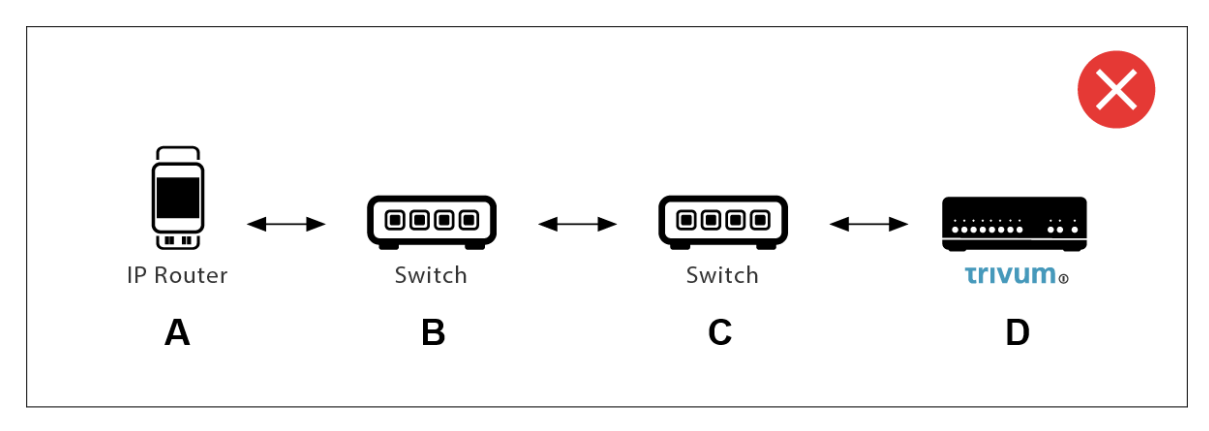

Aquí hay un problema. Al iniciar, trivum le dirá a Switch ©: Quiero mensajes para el grupo 224.0.23.12.

Bien. Pero, ¿Switch © también le dirá a Switch (B) que alguien conectado a él está interesado en ese grupo? **No estoy seguro**. Depende del firmware, el modelo, el proveedor, la configuración de administración, etc., etc.

Si Switch © **no** transmite una solicitud de suscripción, entonces los mensajes KNX de (A) **no** serán transmitidos por Switch (B).

Por lo tanto, si el trivum no puede recibir la entrada KNX, **conéctelo todo a un solo conmutador de red simple**.

# <span id="page-12-1"></span>**5.7. Direcciones de grupo**

Si usa filtrado en su enrutador KNX/IP, entonces realmente asegúrese de usar una aplicación ficticia u otra herramienta para decirle al enrutador KNX/IP que no bloquee las direcciones de grupo que usa el sistema trivum.

# <span id="page-13-0"></span>**5.8. Direcciones del dispositivo**

Cada dispositivo de bus en el bus KNX debe tener una dirección de dispositivo única. Asegúrese de haber especificado una dirección de dispositivo KNX válida en la configuración KNX de los dispositivos trivum.

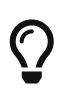

Es una buena práctica agregar los dispositivos que dependen de KNX/IP como interfaz de comunicación también a la configuración de ETS, aunque no es realmente necesario. Por lo tanto, utilice un dispositivo ficticio simple, asígnele un nombre para identificar que representa el dispositivo trivum y asígnele una dirección de dispositivo válida.

La dirección de este dispositivo debe coincidir con la dirección del dispositivo que especifique en la configuración trivum.

# <span id="page-13-1"></span>**5.9. Control de escena KNX**

Las escenas pueden ser almacenadas y recuperadas por objetos.

- en la interfaz de HomeControl de un servidor de música trivum, en: Extras/Setup HomeControl/Add KNX Object. Esto requiere software V9.62 o superior.
- en la interfaz de HomeControl de un panel táctil trivum, en: HomeControl/Definición/Agregar objeto KNX Esto requiere software V3.01 o superior.
- en las páginas KNX de un panel táctil trivum, en: interfaz de usuario/Editor de páginas

Hay hasta 4 modos disponibles:

- El modo 1 cubre todos los objetos del área HomeControl o Touchpad KNX, sin importar en qué área o en qué pantalla. Recuerda el estado de los objetos dentro del dispositivo trivum. Hasta ahora, solo se admiten las luces y algunas persianas (con retroalimentación de posición).
- El modo 2 cubre solo objetos en la misma área de HomeControl o en la misma página KNX del panel táctil
- El modo 3 solo está disponible en una página de pantalla Touchpad KNX. Pregunta de forma interactiva qué objetos deben guardarse como parte de una escena.
- El modo 4 no recuerda nada en el dispositivo trivum, pero envía un comando KNX a los actuadores de luces y persianas KNX, para que recuerden o recuperen su estado actual. En este caso, debe ingresar una dirección de grupo KNX y un número de escena, por ejemplo, 1. Luego, una pulsación prolongada en la escena enviará 129 (guardar escena 1) a los actuadores. Una pulsación breve enviará 1 (recuperación de la escena 1).

Se recomienda utilizar el Modo 4 de forma predeterminada, si sus actuadores KNX lo admiten.

Con los modos 1 a 3, un dispositivo trivum almacena hasta 16 escenas.

# <span id="page-14-0"></span>**5.10. Escenas del servidor de música KNX**

Si desea almacenar el estado actual del dispositivo trivum en una escena KNX, realice estos pasos:

• en Automatización/KNX/Configurar comunicación KNX/Dirección de grupo para guardar/restaurar escena, introduzca una dirección de grupo, p. 5/1/99. para su comodidad, puede escribir esto como "1 5 99".

para programar una escena:

- configurar cada zona que debe formar parte de las escenas KNX. por ejemplo, ingrese: Zonas/primera zona/enlaces KNX/objetos de comunicación especiales/escena GA para incluir en la escena: 1 5 90
- enviar por KNX: GA 1/5/90 1 bit valor 1. esto le indicará a la primera zona que participa en la escena.
- repita este paso con todas las demás zonas que deberían participar en la escena.
- finalmente enviar por KNX: 1/5/99 Valor de 1 byte 128. Esto guardará el estado actual de las zonas participantes como escena 1. El valor 129 almacenará una escena 2, y así sucesivamente.

usa una escena programada

• enviar por KNX: 1/5/99 1 byte valor 0. esto llamará a la primera escena. el valor 1 llamaría a la segunda escena, y así sucesivamente.

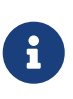

solo se almacenan los estados básicos de las zonas, como la fuente seleccionada actualmente (sintonizador FM, transmisión, entrada de línea). el sistema no almacenará información compleja como la lista de reproducción del servicio de audio seleccionado actualmente.

### <span id="page-14-1"></span>**5.11. Ejemplos de escena del servidor de música KNX**

El siguiente ejemplo paso a paso requiere que tenga el software ETS para Windows. En este software, puede abrir el monitor de grupo y luego enviar mensajes KNX a través de este monitor de grupo para realizar pruebas.

### <span id="page-14-2"></span>**5.11.1. almacenar una escena 1 con 2 zonas**

- En una visualización web, haga esto manualmente: Encienda la zona 1, seleccionando la fuente FM Tuner. Apaga la zona 2. Ahora la zona 1 está encendida, la zona 2 está apagada. Queremos almacenar este estado general del sistema como una escena.
- configurar en zona 1: configuración/zonas/zona 1/enlaces knx/GA para incluir en escena: 1/2/3
- configurar en zona 2: configuración/zonas/zona 2/enlaces knx/GA para incluir en escena: 1/2/4
- Dígales a la zona 1 y a la zona 2 que participarán en la siguiente escena:
	- en el monitor de grupo ETS, envíe un valor de 1 bit 1 a GA 1/2/3.
	- en el monitor de grupo ETS, envíe un valor de 1 bit 1 a GA 1/2/4.

ahora la zona 1 y la zona 2 saben que su estado actual debe guardarse cuando se reciba el siguiente comando de guardar escena.

#### **todavía no se ha guardado ninguna escena.** esto fue solo una preparación.

- configurar globalmente: automatización/knx/configuración/dirección de grupo para guardar/restaurar escena: 2/1/0
- envíe el comando a trivum para guardar el estado actual de la zona 1 y la zona 2 como escena 1. para hacerlo
	- en el monitor de grupo ETS, envíe el valor de 1 byte 128 a GA 2/1/0 porque "128" significa " guardar la primera escena " (1-1+128). (no use un tipo de datos diferente a 'byte' para enviar)
- Ahora el sistema guarda la escena 1 con estas informaciones:
	- la zona 1 debe estar encendida, con sintonizador de FM.
	- La zona 2 debería estar apagada.

#### <span id="page-15-0"></span>**5.11.2. recordar una escena 1 con 2 zonas**

- apagar todas las zonas
- envíe un comando a trivum para recuperar la escena 1. para hacerlo
	- en el monitor de grupo ETS, envíe un valor 0 de 8 bits a GA 2/1/0 porque "0" significa " recuperar la primera escena " (1-1+0).
- Ahora el sistema debería recordar la escena 1 con este estado:
	- la zona 1 está encendida, con sintonizador de FM.
	- la zona 2 se mantiene apagada.

#### <span id="page-15-1"></span>**5.11.3. almacenar una escena 2 con 3 zonas**

- abra la aplicación trivum o WebUI y ponga el sistema en este estado:
	- encienda la zona 1 con el sintonizador fm.
	- encienda la zona 2 con la entrada de línea 1.
	- encienda la zona 3 con transmisión.
- preparar la configuración KNX de las zonas:
	- configuración/zonas/zona 1/enlaces knx/GA para incluir en la escena: 1/2/3
	- configuración/zonas/zona 2/enlaces knx/GA para incluir en la escena: 1/2/4
	- configuración/zonas/zona 3/enlaces knx/GA para incluir en la escena: 1/2/5
- Dile a las zonas que participarán en la siguiente escena:
- en el monitor de grupo ETS, envíe el valor de 1 bit 1 a 1/2/3.
- en el monitor de grupo ETS, envíe el valor de 1 bit 1 a 1/2/4.
- en el monitor de grupo ETS, envíe un valor de 1 bit 1 a 1/2/5.

#### **¡la escena aún no se ha guardado!**

- configurar globalmente:
	- automatización/knx/configuración/dirección de grupo para guardar/restaurar escena: 2/1/0
- dile al dispositivo trivum que almacene la escena 2:
	- en el monitor de grupo ETS, envíe el valor de 8 bits 129 a 2/1/0 porque "129" significa " guardar la segunda escena " (2-1+128).

### <span id="page-16-0"></span>**5.11.4. Recuerda la escena 2 con 3 zonas.**

- configurar todas las zonas de
- dile a trivum que restaure la escena 2:
	- en el monitor de grupo ETS, envíe el valor de 8 bits 1 a 2/1/0. porque "1" significa " recordar la segunda escena " (2-1+0).
- ahora debería pasar esto:
	- la zona 1 se enciende con sintonizador fm.
	- la zona 2 se enciende con line input 1.
	- la zona 3 comienza a transmitir y reproduce el contenido de transmisión utilizado por última vez en esa zona. (¡El contenido seleccionado no se almacena en la escena!)

# <span id="page-16-1"></span>**5.12. Rastreo/Registros**

Si desea comprobar si el dispositivo trivum puede recibir telegramas KNX, debe

- habilite el seguimiento de mensajes KNX en: automatización/knx/configuración de comunicación knx/comunicación de bus de seguimiento
- luego vaya a: automatización/knx/knx monitor

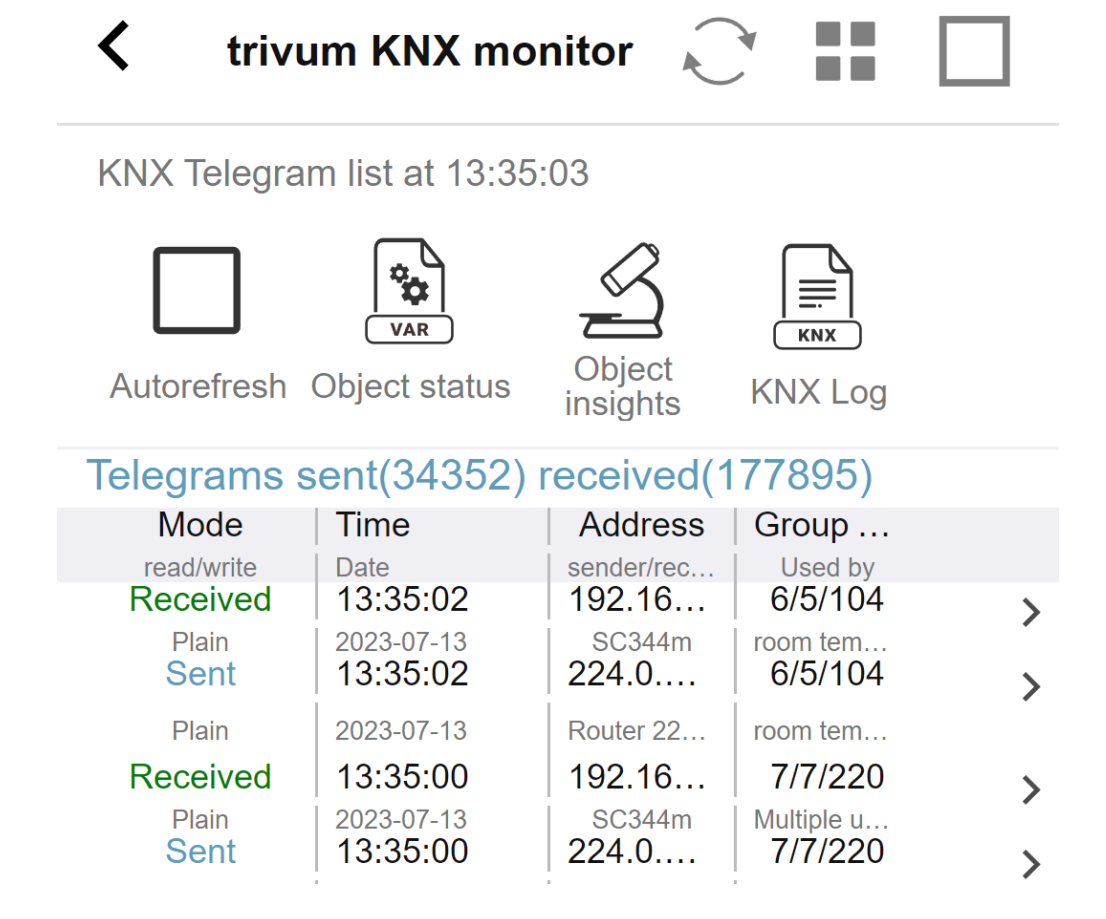

esta es una vista interactiva que se actualiza automáticamente, lo que es útil para ver si algo llega. Sin embargo, con mucho tráfico, puede perder la visión general y la información se corta, especialmente en la vista móvil. En ese caso, mejor use KNX Log en: Automatización/knx/monitor knx/KNX Log/Imprimir

## <span id="page-17-0"></span>**5.13. Integración de Gira X1 con trivum**

#### **Gira X1 se puede utilizar como interfaz IP**

El Gira X1 contiene una interfaz IP y se puede conectar con trivum a través del modo de interfaz KNX. Esto requiere el software trivum V9.60 o superior.

Tenga en cuenta que el X1 no es un enrutador IP, sino solo una interfaz. Puede manejar hasta 3 conexiones de interfaz ip en paralelo, por ejemplo, con un trivum MusicServer y 2 trivum Touchpads.

Si tiene más dispositivos que necesitan comunicarse con el X1, se requiere un enrutador IP adicional, como el Siemens N146, que envía mensajes de multidifusión UDP en direcciones de grupo como 224.0.23.12.

#### **Pasos de integración con Gira G1**

En un proyecto para Gira G1 o la aplicación Gira Smart Home se crea un objeto de navegador web. Allí escribe una URL como <http://trivumip> que contiene la dirección IP de su sistema trivum MusicServer. Entonces puede usar el control de música completo trivum dentro de Gira.

Además, puede definir en su proyecto Gira algunos interruptores KNX para controlar trivum.

Enviarán mensajes KNX que se envían a través del X1 al dispositivo trivum, por ejemplo, para reproducir una música favorita.

## <span id="page-18-0"></span>**5.14. Notas de Gira HomeServer**

#### **Gira HomeServer requiere un enrutador IP adicional**

El Gira HomeServer en sí no contiene un enrutador o interfaz IP, por lo que **no** puede pasar mensajes KNX desde el cable KNX a LAN para trivum. Por lo tanto, el Gira HomeServer requiere un enrutador IP adicional para la comunicación.

# <span id="page-18-1"></span>**5.15. Notas de integración de Gira QuadClient.**

### <span id="page-18-2"></span>**5.15.1. Personalización WebTouch por parámetros**

De manera predeterminada, es suficiente configurar una URL en el complemento de su navegador QuadClient, como <http://trivumip>, y se muestra WebTouch. Pero puede cambiar la apariencia y mejorar el control agregando parámetros, como por ejemplo

http://trivumip?parm1=valor1&parm2=valor2

Los parámetros soportados son:

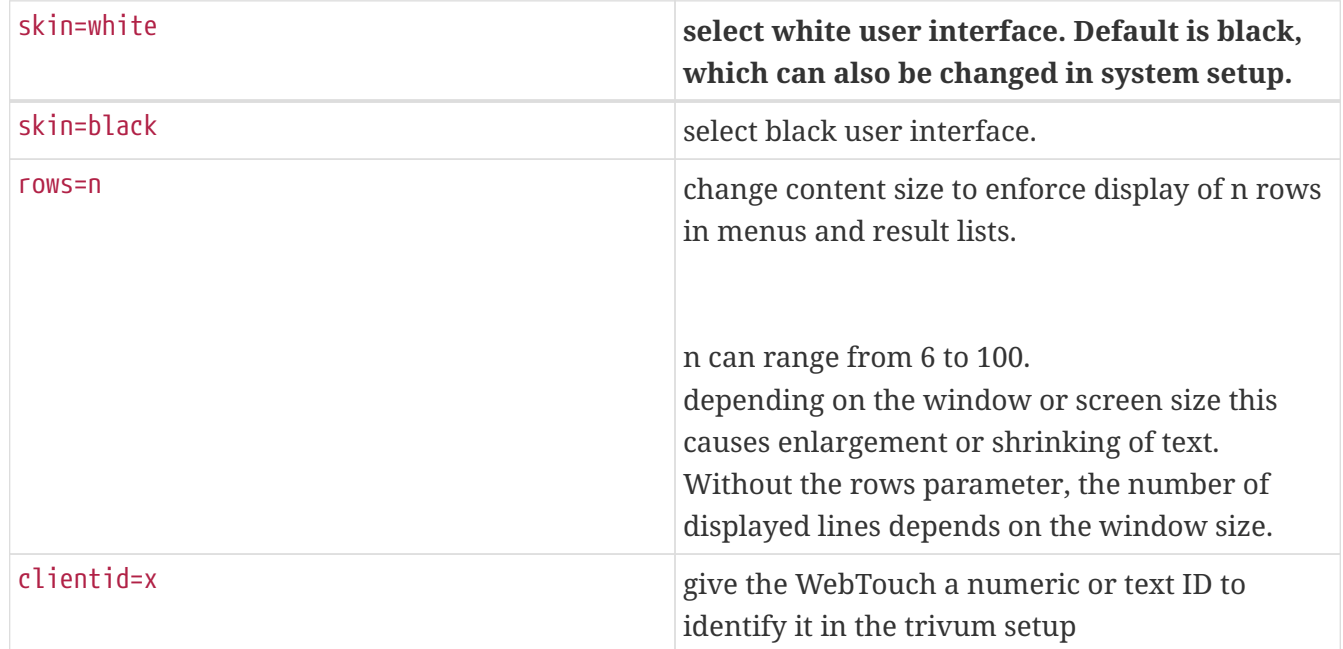

Ejemplo:

?piel=blanco&filas=10

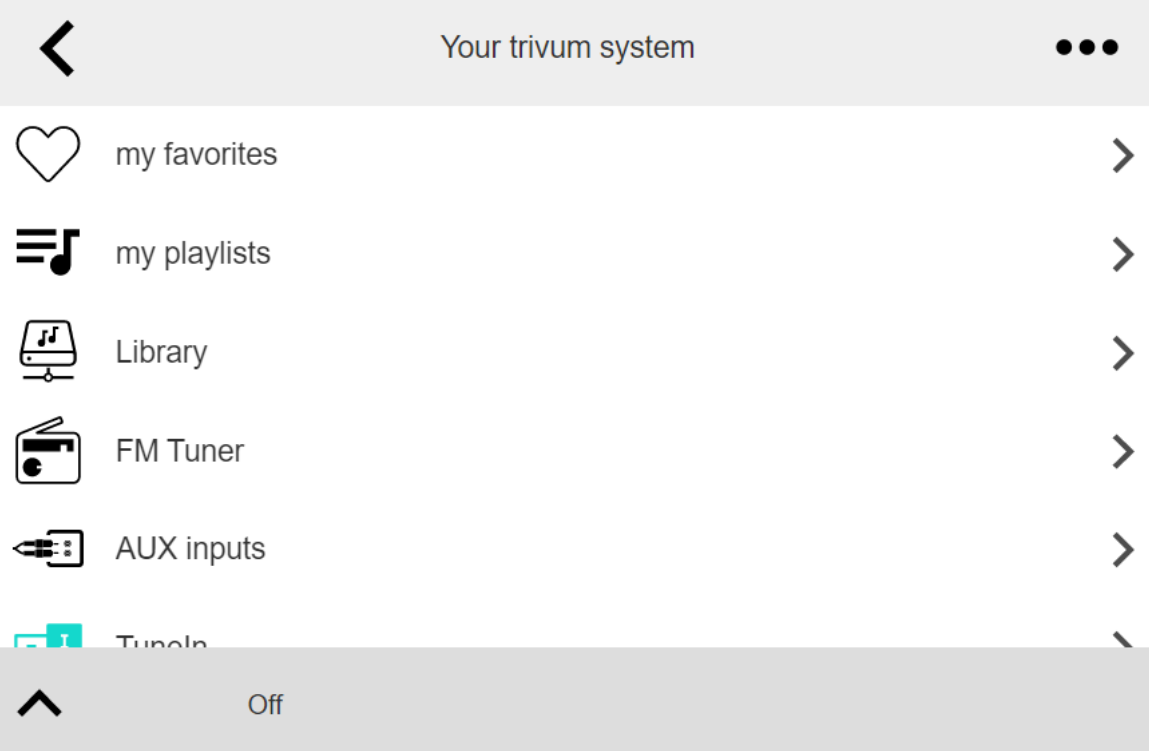

Ejemplo:

?piel=negro&filas=15

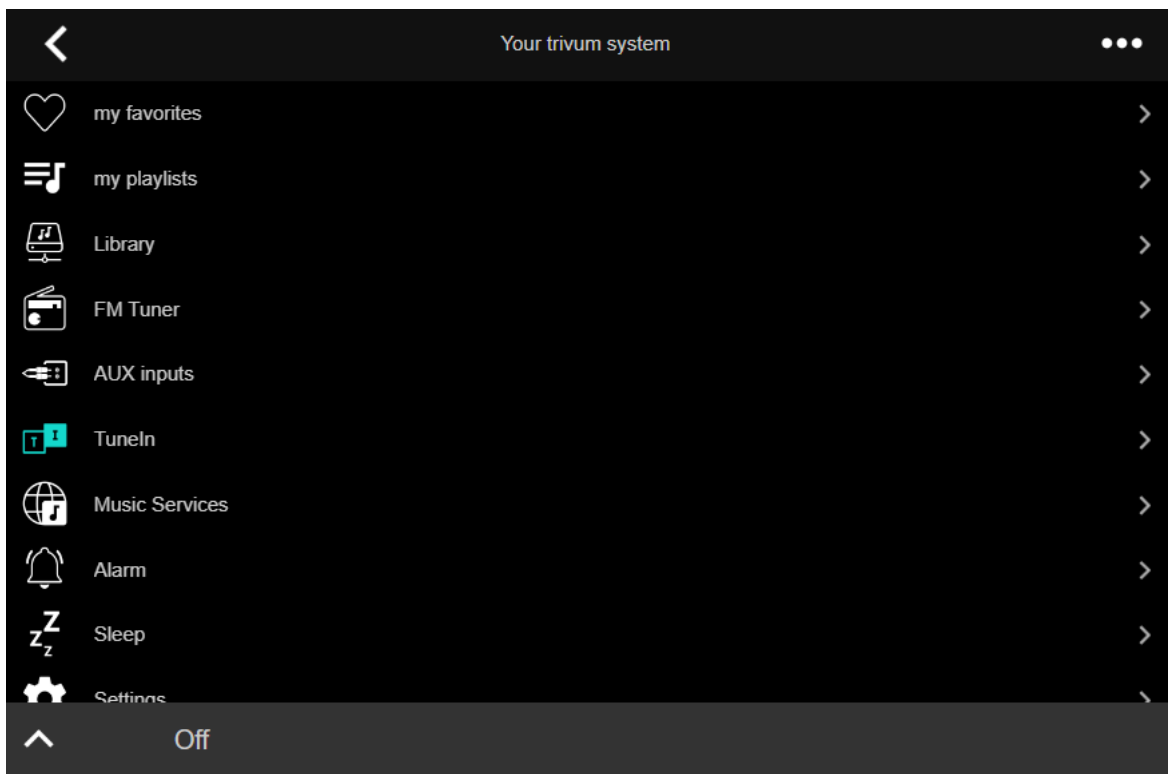

### <span id="page-19-0"></span>**5.15.2. Gira QuadClient solo muestra una pantalla negra**

Esto sucede si el firmware de su HomeServer difiere del software HS+FS Experte (y QuadClient incluido).

Por ejemplo, tuvimos un informe de un HomeServer con firmware 4.11.0 y HS+FS Experte 4.11.3.

Esto solo produjo una pantalla negra en QuadClient, no solo con trivum, sino con la URL de cualquier sitio web. La solución fue actualizar el HomeServer al mismo firmware, en ese caso 4.11.3.

Puede encontrar la versión del firmware de HomeServer instalada iniciando sesión en HomeServer y buscando en el área de depuración.

### <span id="page-20-0"></span>**5.15.3. Compatibilidad con el navegador Gira QuadClient**

#### **Usando el navegador web correcto: IE 10 o superior**

Gira QuadClient es un software que se ejecuta en PC con panel táctil con sistema operativo Windows.

Antes de intentar integrar la visualización web trivum en un proyecto QuadClient, asegúrese de que el sistema Windows contiene al menos **Internet Explorer 10** o superior. No funcionará con una versión anterior de Internet Explorer. Para conocer la versión del navegador utilizado en la PC, puede configurar un navegador en el QuadClient con esta url:

#### <http://www.whatismybrowser.com/>

Si esto muestra que su QuadClient usa IE 7, debe actualizar el navegador web y/o el sistema Windows, o leer el siguiente artículo.

#### **URL para integración**

Simplemente use <http://trivumip>, por ejemplo: <http://192.168.1.200/>

### <span id="page-20-1"></span>**5.15.4. Gira QuadClient: cómo arreglar el modo IE7 con IE11**

Incluso si tiene IE11 en su sistema Windows, Gira QuadClient puede usar Internet Explorer **en modo IE7**, por lo que todo lo que recibe es un mensaje de error de trivum.

Para obtener la mejor información sobre el modo de navegador utilizado, recomendamos configurar dos complementos de navegador en el mismo cuadrante de Gira, con URL:

```
http://yourtrivumip/ - name: trivum
http://www.whatismybrowser.com/ - name: test
```
Ahora ejecute el QuadClient y verá:

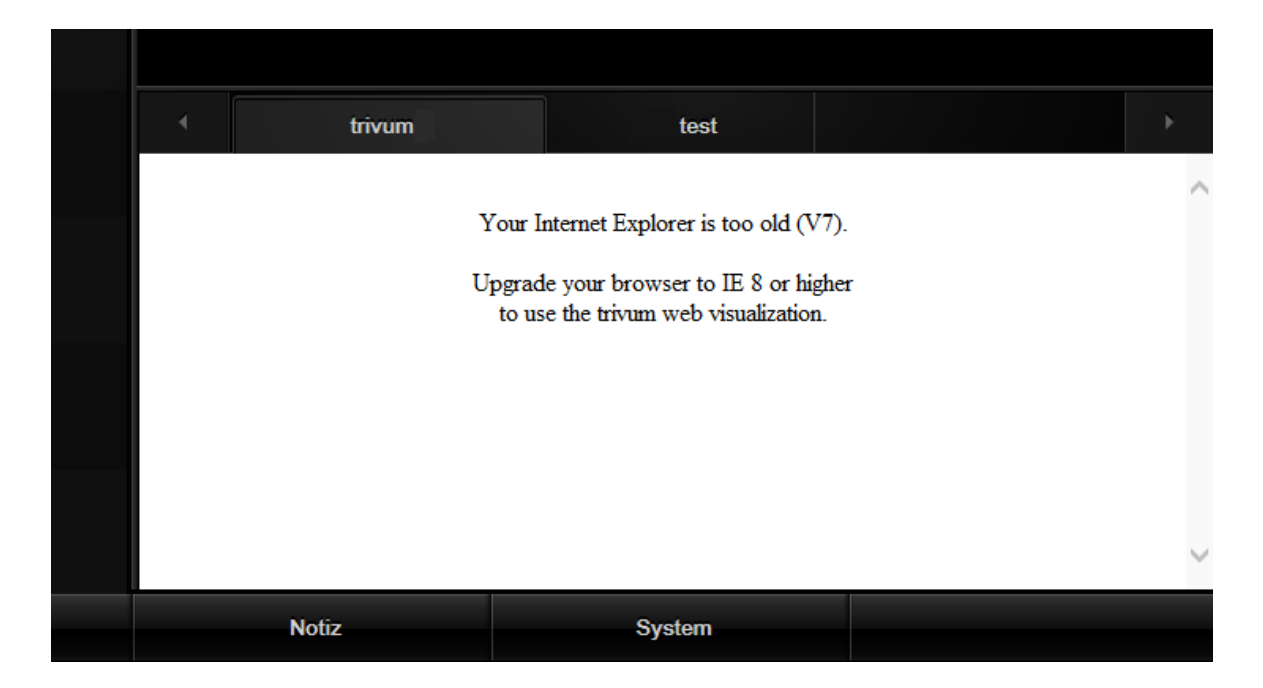

Para arreglar esto,

- detener el QuadClient
- descargue el archivo [fix-gira-ie7-mode.zip](http://service.trivum-shop.de/share/Tools/fix-gira-ie7-mode.zip) Extraiga el archivo zip y ejecute fix -gira-ie7-mode.reg. Esto ingresará un solo valor en el registro de Windows:

#### HKEY\_CURRENT\_USER\Software\Microsoft\Internet Explorer \Main\FeatureControl\FEATURE\_BROWSER\_EMULATION hs\_client\_net.exe = dword:00002af9

- alternativamente, puede ingresar el valor manualmente:
	- ejecute el Editor del Registro de Windows, regedit
	- vaya a la ubicación HKEY\_CURRENT\_USER dada arriba
	- seleccione "nuevo valor DWORD" con nombre: hs\_client\_net.exe y valor 2af9 (hexadecimal)

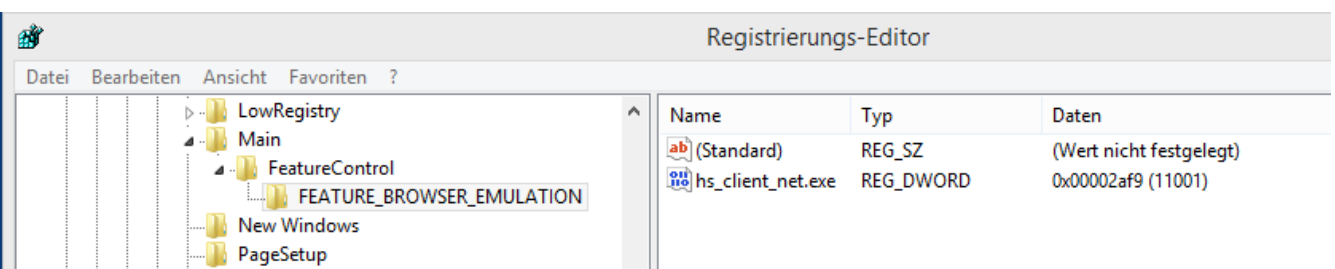

• vuelva a ejecutar QuadClient. El error se ha ido. La primera vez que se usa, es posible que el IE solo muestre un área en blanco.

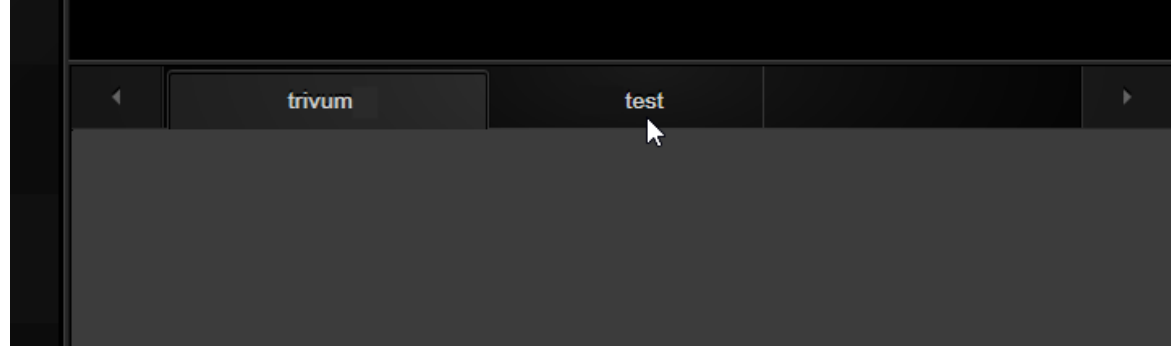

• Esto se puede solucionar manualmente mediante una recarga, p. a través del botón derecho del mouse, o en nuestro ejemplo cambiando a la segunda pestaña, y luego de vuelta a trivum.

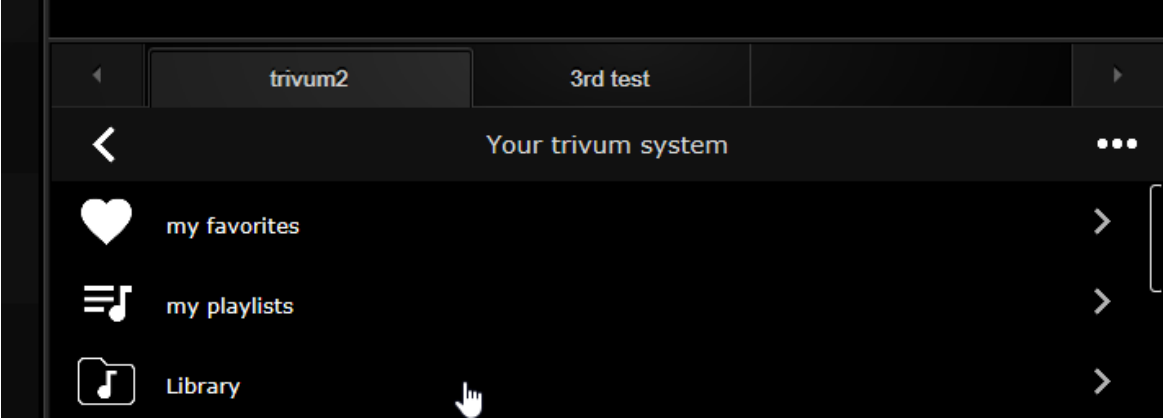

para automatizar esta recarga, vaya a trivum-setup para

sistema/configuración/configuración avanzada

escriba la cadena de opción avanzada "fixgrayie".

### <span id="page-22-0"></span>**5.15.5. Problemas conocidos de Gira QuadClient en la PC táctil**

En los PC con panel táctil, cualquier tipo de pulsación larga puede no funcionar dentro del Gira QuadClient.

Si esto sucede, vaya a la configuración web:

**V9:**

- vaya a: sistema/configuración/detalles de la interfaz de usuario, y active: use los botones +/- para controlar el volumen.
- vaya a: dispositivos/unidades de control, seleccione allí la unidad de control que coincida con su PC táctil. Habilitar: apagado al encender, pulsación corta.

**V10:**

- vaya a: dispositivos/aplicaciones y paneles táctiles/configuración general, y active: use los botones +/- para controlar el volumen.
- vaya a: dispositivos/aplicaciones y paneles táctiles, seleccione la unidad de control que coincida con su PC táctil. Habilitar: apagado al encender, pulsación corta.

Diversas funciones en el área KNX dentro de la visualización web no funcionarán, por ejemplo, cualquier tipo de ventanas emergentes en RGB, dimmer o controles de clima. No los utilice, sino los controles KNX de su instalación Gira.

# <span id="page-23-0"></span>**5.16. Integración en visualizaciones de otros proveedores.**

Si sus paneles de pared contienen un navegador web integrado, puede probar la integración trivum, incluso sin el hardware trivum, configurando la URL de visualización web desde nuestra demostración en línea:

#### <http://service.trivum.com:1080/>

Esto requerirá hardware con uno de estos navegadores web:

- Internet Explorer 10 or higher. (IE7 to 9 will not work!)
- Firefox
- Chrome

# <span id="page-23-1"></span>**5.17. Configuración KNX**

### <span id="page-23-2"></span>**5.17.1. zoneKNX**

Aquí se pueden configurar muchos ajustes básicos de KNX por zona.

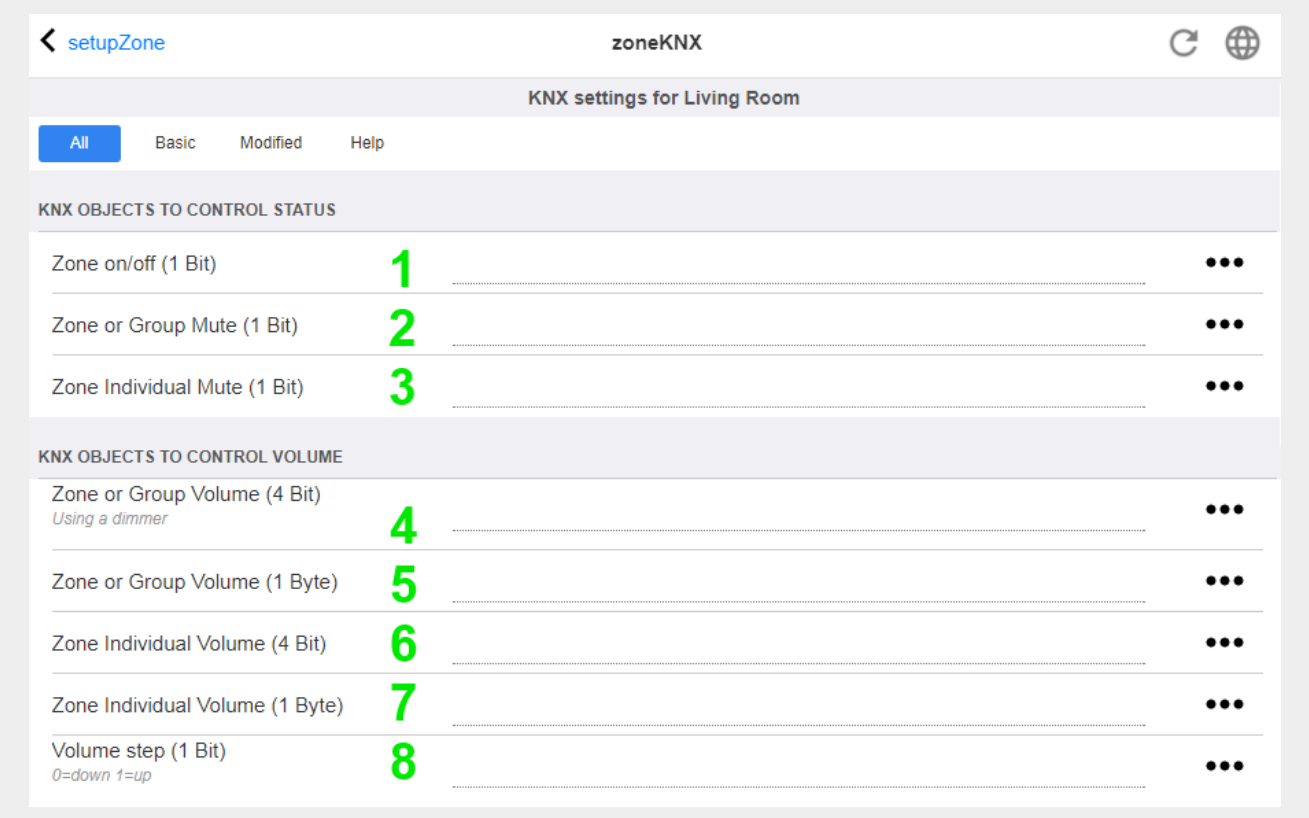

1: ingrese una dirección de grupo KNX (GA) aquí para encender o apagar la zona mediante un mensaje de 1 bit con valor 1 o 0. encender significa reproducir la fuente seleccionada más reciente nuevamente.

(Después de reiniciar el sistema, no existe la fuente más reciente, por lo tanto, reproducirá la primera fuente KNX definida, que se describe más adelante).

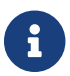

Las direcciones KNX se pueden ingresar como 1/2/3 o, mucho más fácil, como 1 2 3

2 - GA para silenciar la zona o, si la zona es parte de un grupo, de todo el grupo.

3 - GA para alternar el silencio solo de esta zona, sin importar si está agrupada o no.

4 - control de volumen de zona o grupo mediante un mensaje KNX de 4 bits. por ejemplo, la recepción del valor 1 comienza a atenuarse, lo que se ejecuta hasta que se alcanza el volumen 0 o se recibe el valor 0.

5 - control de volumen de zona o grupo mediante un mensaje KNX de 1 byte. Los valores KNX de 0 a 255 se convierten internamente en trivum valores de volumen de 0 a 100.

6 y 7: esto controla el nivel de volumen de solo esta zona, sin importar si está agrupada o no.

8 - cambia el volumen en un paso, hacia arriba o hacia abajo, a través de mensajes de 1 bit.

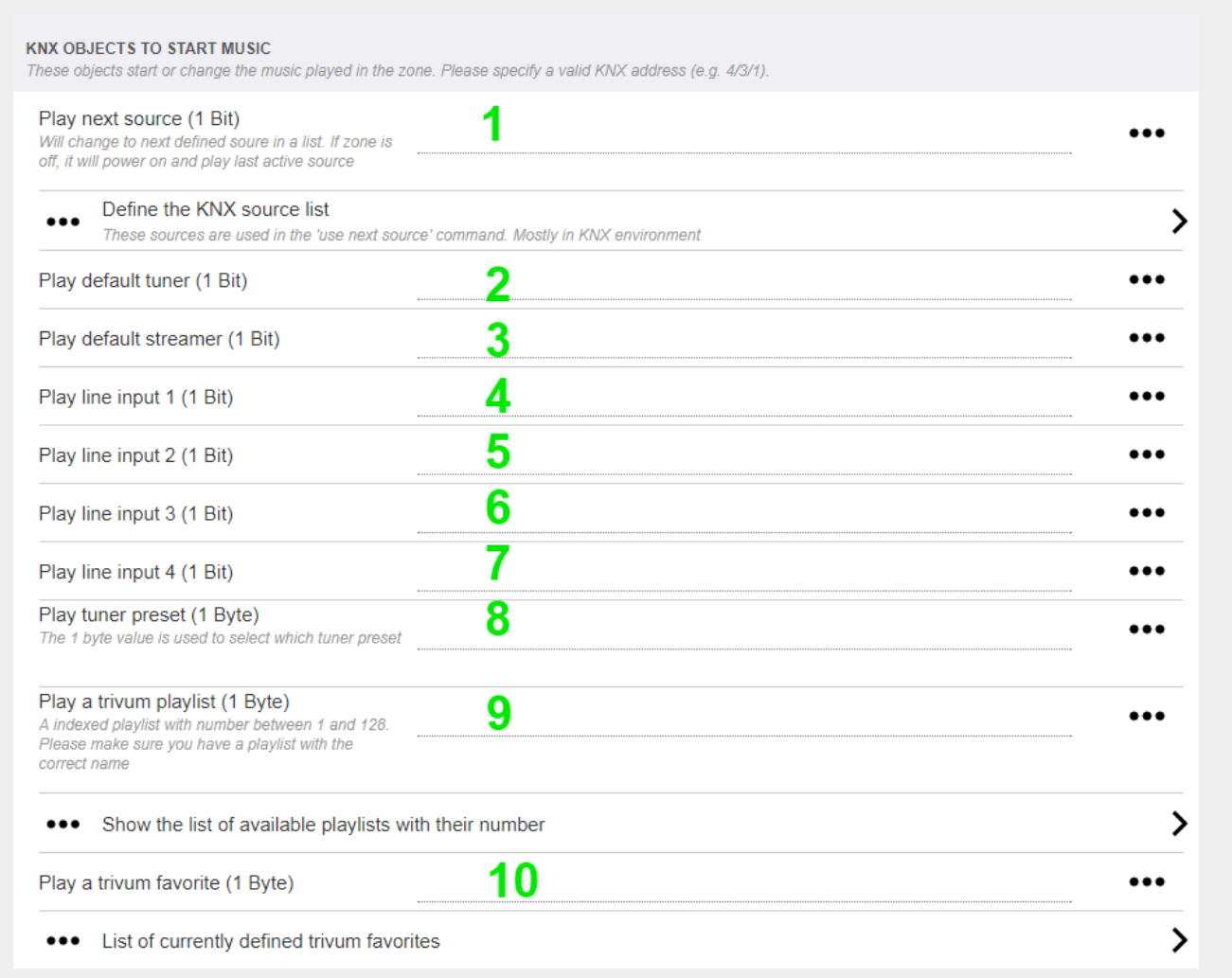

1 - las fuentes KNX son un conjunto de acciones para iniciar una fuente específica y/o para seleccionar un contenido dentro de una fuente. al configurar un GA aquí, el usuario puede alternar entre estas acciones mediante un mensaje de 1 bit.

2 - inicia el sintonizador de FM con un mensaje de 1 bit

3 - inicia la transmisión. esto reproducirá el contenido seleccionado más reciente dentro de ese transmisor, si lo hay.

4 a 7: seleccione las entradas de línea.

8 - si ha definido presintonías de sintonizador de FM, inícielas aquí, siendo el valor 0 la primera presintonía.

9: si tiene listas de reproducción NAS con un nombre que comienza como "P1 mylist" o "P2 mylist", entonces se reproducirá un mensaje KNX de 1 byte con valor 0 "P1 mylist".

10 - si se definen los favoritos trivum, tóquelos directamente aquí.

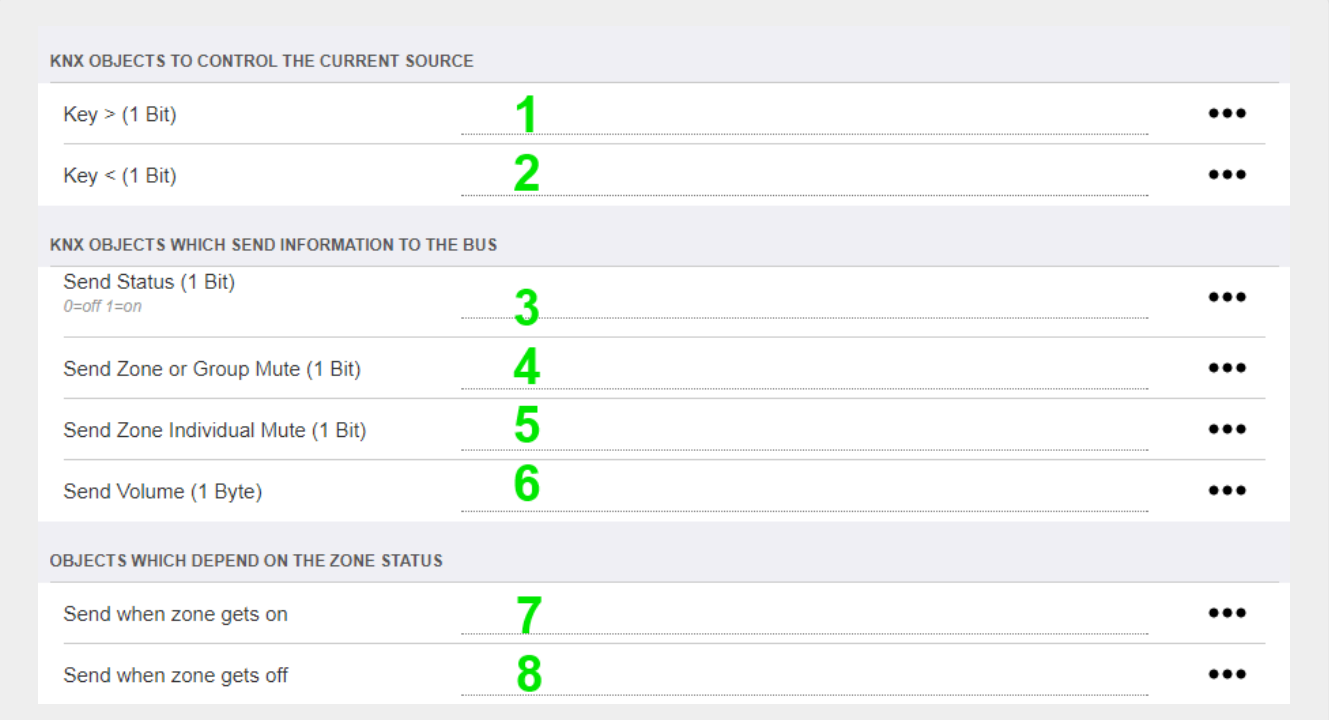

1 y 2: salta a lo siguiente o anterior en la música seleccionada actualmente. Por ejemplo, durante la reproducción de un álbum, se saltará a la siguiente pista.

3 - envíe el estado de la zona al bus KNX: 0 = apagado 1 = encendido (incluido el silencio)

4 y 5: dile al bus KNX si el grupo o la zona están silenciados

6 - envía el nivel de volumen de la zona actual como un mensaje KNX de 1 byte, con un rango de 0 a 255

7 - use esto para configurar en detalle qué enviar cuando la zona está encendida. puede enviar un valor "1" o "0".

8 - use esto para configurar en detalle qué enviar cuando la zona está apagada. puede enviar un valor "1" o "0".

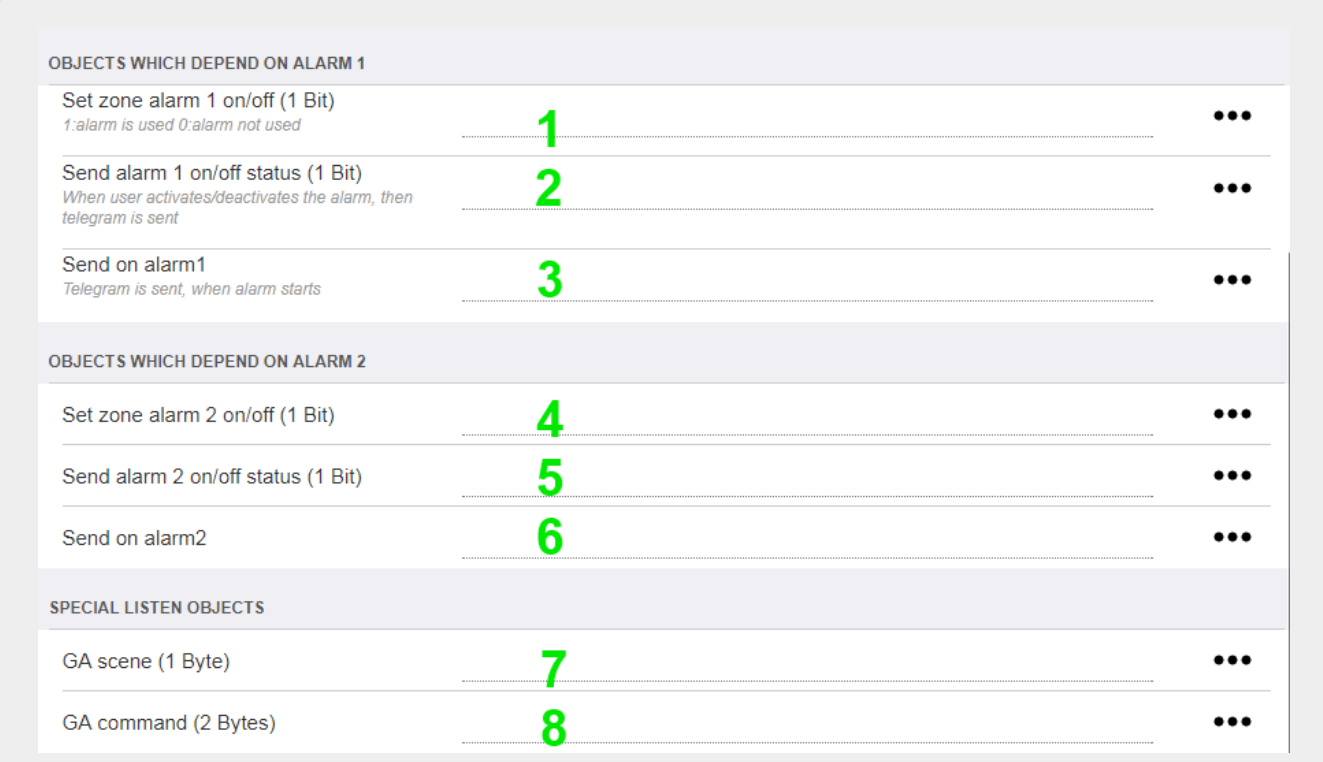

1 - configurar el despertador para que esté activo o inactivo

2: indica cuándo se cambia la actividad del reloj de alarma a través de la interfaz de usuario

3 - envía el valor de 1 bit "1" si la alarma comienza a sonar

4 a 6 - misma configuración para el segundo despertador de esta zona

7 - GA para decirle a esta zona si es parte de una escena actual. esto se usa en combinación con: Automatización/KNX/Configurar comunicación KNX/Dirección de grupo para guardar/restaurar escena.

lea los detalles en: [Escenas del servidor de música KNX](#page-14-0)

8 - ejecutar directamente un comando en esta zona a través de un valor KNX de 2 bytes.

para conocer los valores posibles, consulte la lista de comandos de zona en la documentación [trivum API](https://www.trivum-shop.de/support/docs/en/mcenter-api.html#_zonecommand).

aquí hay un extracto de códigos:

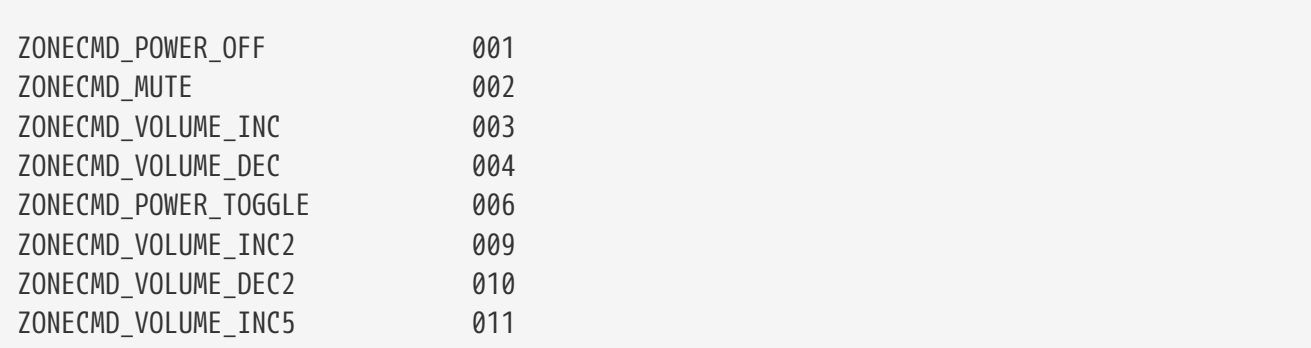

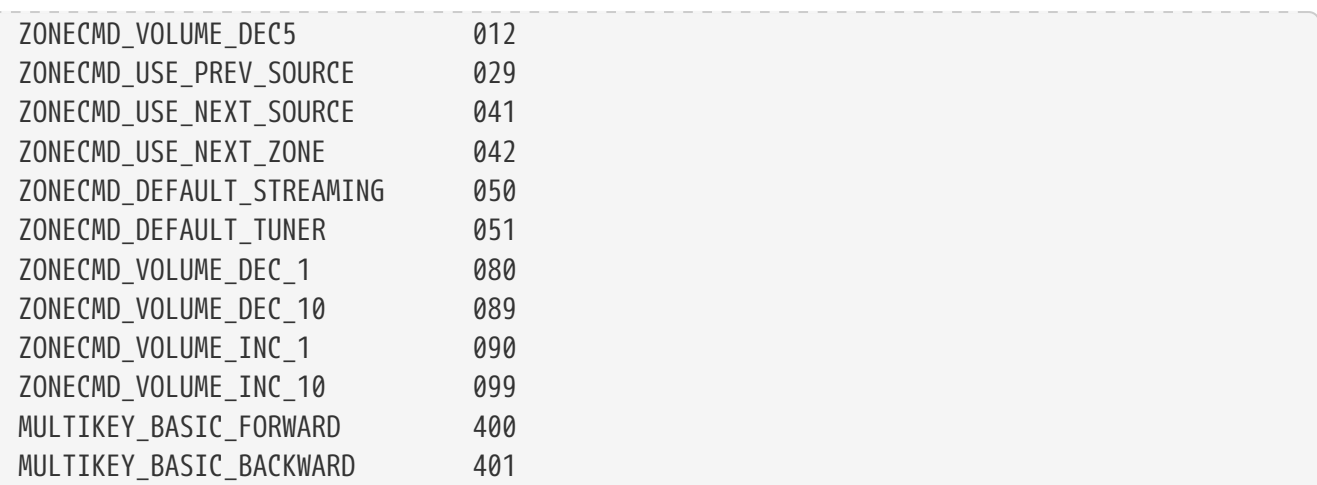

por ejemplo,

- enviar un valor 1 apagará la zona
- al enviar 400 (como 2 bytes de valor 1 144) saltará a la siguiente pista.

#### <span id="page-27-0"></span>**5.17.2. editarKNXEvent**

La pantalla para cambiar una definición de evento KNX se ve así:

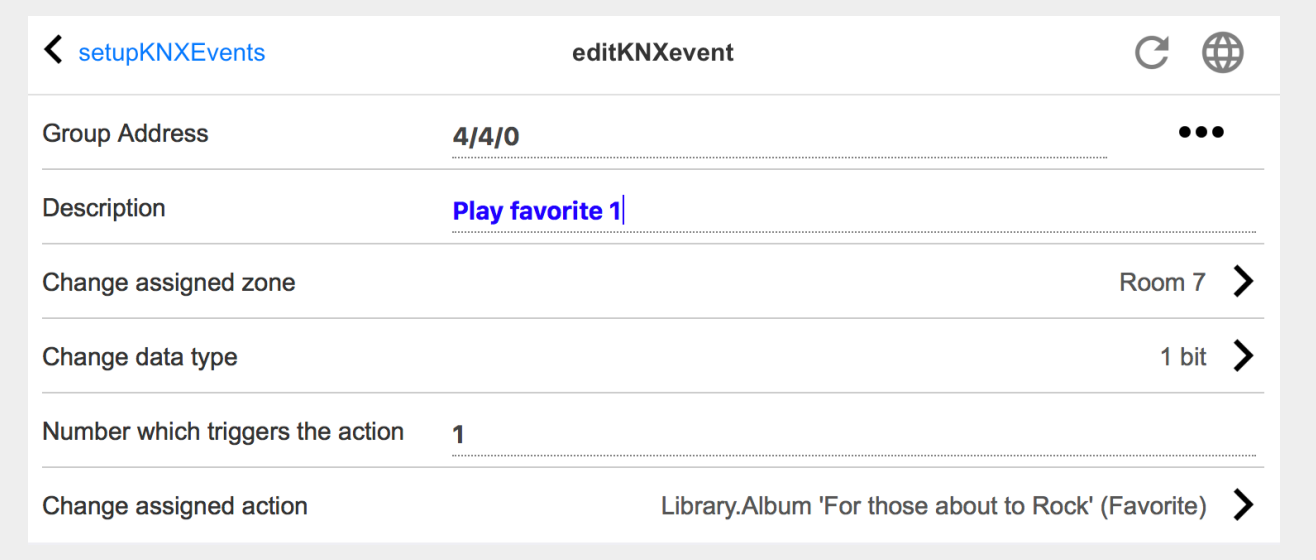

#### **Dirección del grupo**

Puede utilizar el icono [SubMenu] para seleccionar una dirección KNX de una lista de direcciones de grupo KNX importadas. O simplemente puede ingresar una dirección de grupo (por ejemplo, 4/3/2).

#### **Descripción**

Esto es útil para recordar lo que hace el Evento.

#### **Zona asignada**

Muchas acciones necesitan la información de la zona. Si las acciones comienzan a reproducir música, este campo especifica en qué zona.

#### **Tipo de datos**

Se pueden recibir los siguientes valores:

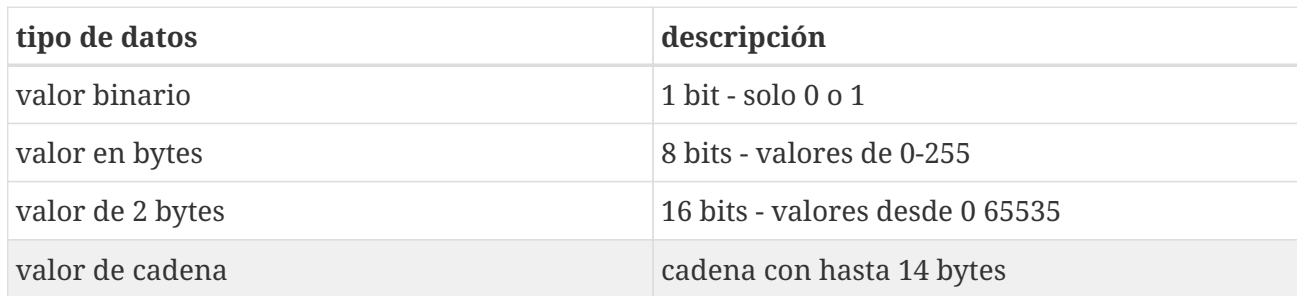

#### **Valor de filtro de disparo**

Cuando se reconoce un telegrama KNX con la dirección de grupo especificada, el contenido del telegrama se compara con este valor de filtro. Tenga en cuenta que el tipo de datos debe coincidir.

#### **Acción Trivum asignada**

Son posibles muchas acciones diferentes, como activar una entrada de línea, reproducir un favorito o apagar una zona. Simplemente haga clic en "Cambiar acción asignada" y siga los menús de selección interactivos.

### <span id="page-28-0"></span>**5.17.3. editarKNXActuator**

La pantalla para editar un objeto de automatización KNX se ve así:

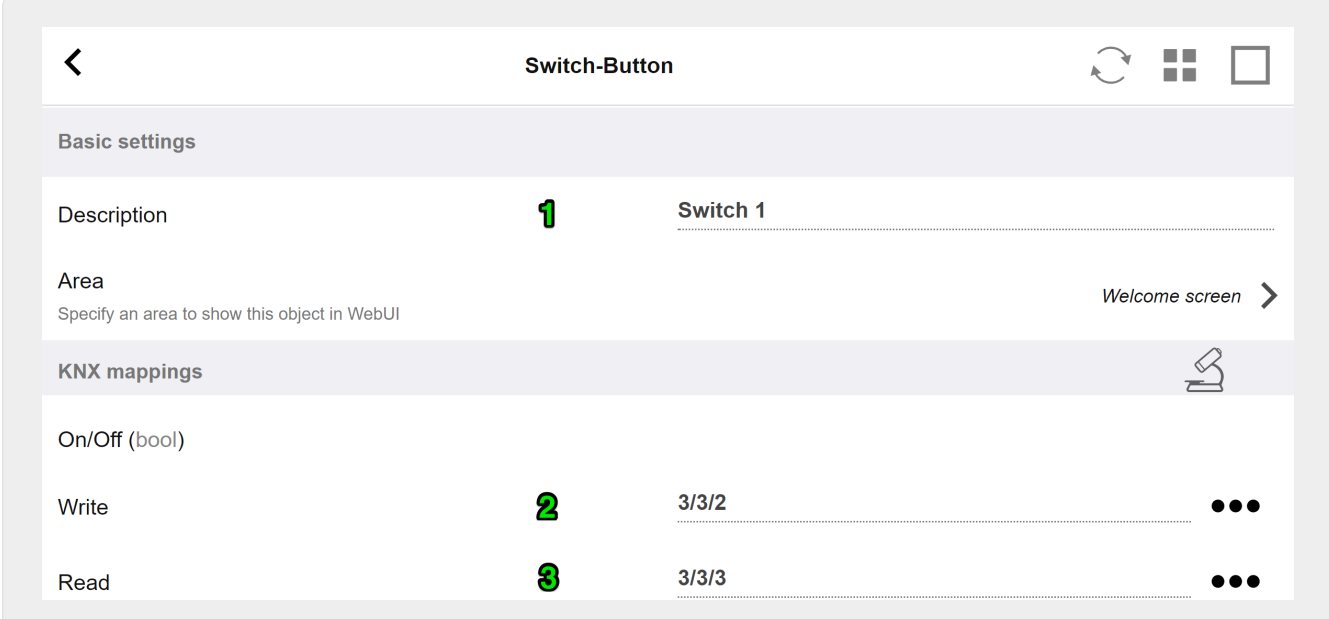

#### 1 - nombre

- 2 GA con./desc.
- 3 GA opcional para leer el estado actual. relevante solo si se utilizan acciones de alternancia.

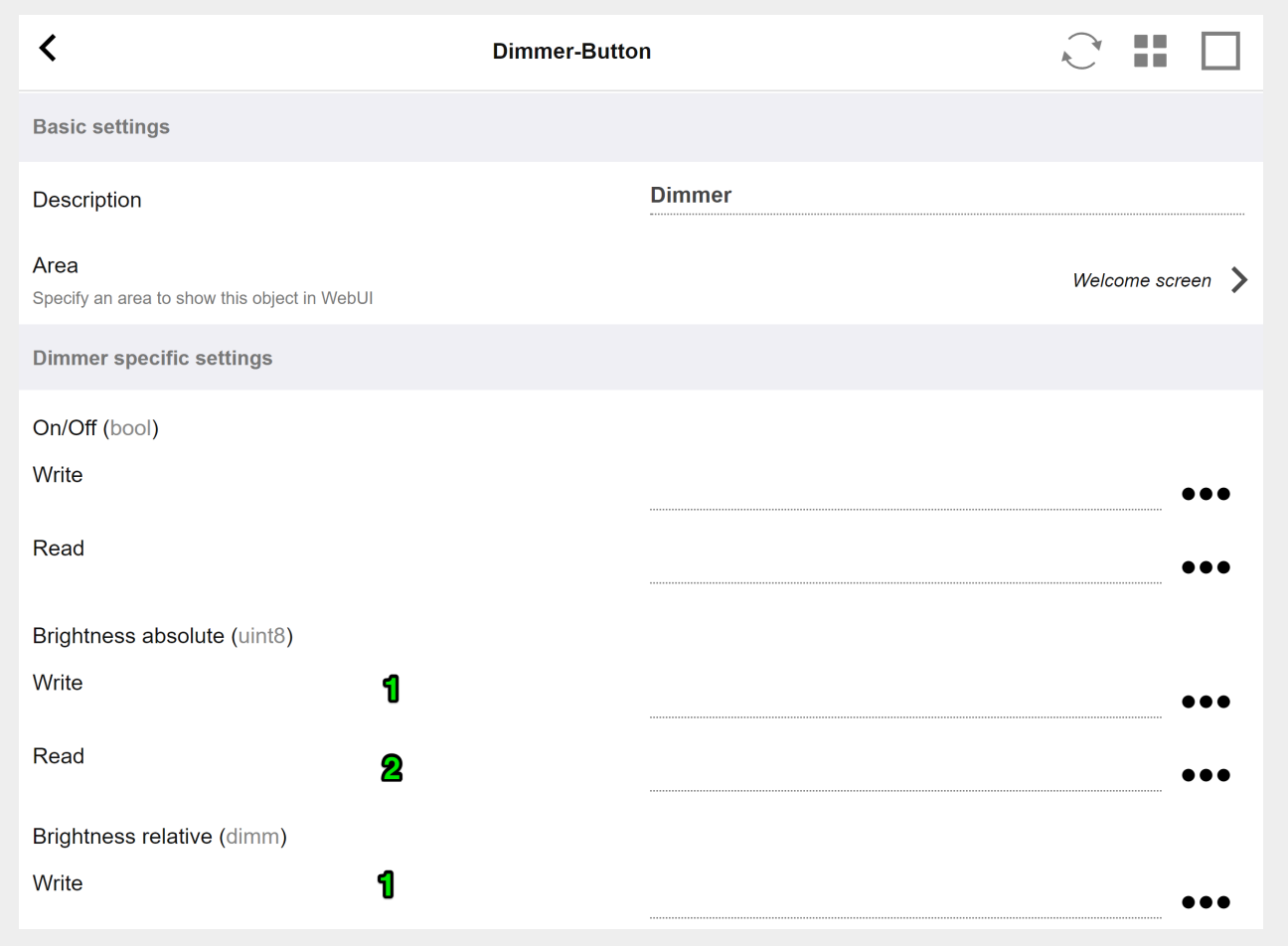

el atenuador es un actuador binario, ampliado por campos para configurar (1) o leer (2) el brillo.

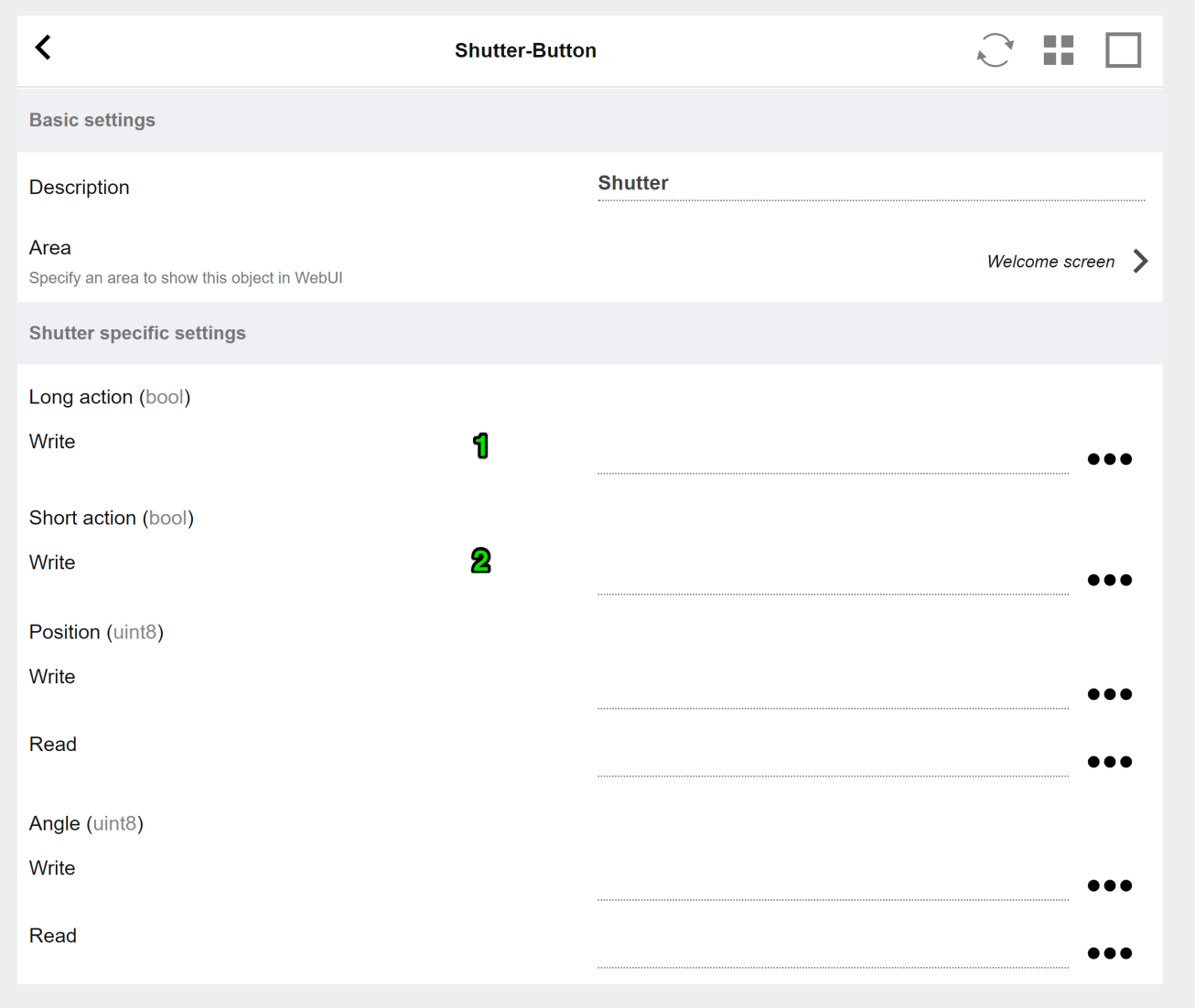

Lo más importante con un actuador de persianas KNX es la acción larga (1) para subir o bajar completamente, y las acciones cortas (2) para cambiar el ángulo de las lamas. Es posible que solo algunos actuadores KNX admitan la escritura directa de Posición y Ángulo como un valor de 8 bits.

### <span id="page-30-0"></span>**5.17.4. Ejemplos de usos del actuador**

#### **Ejemplo 1: definirlos en el área HomeControl de la configuración,**

en Automatización/Configuración HomeControl

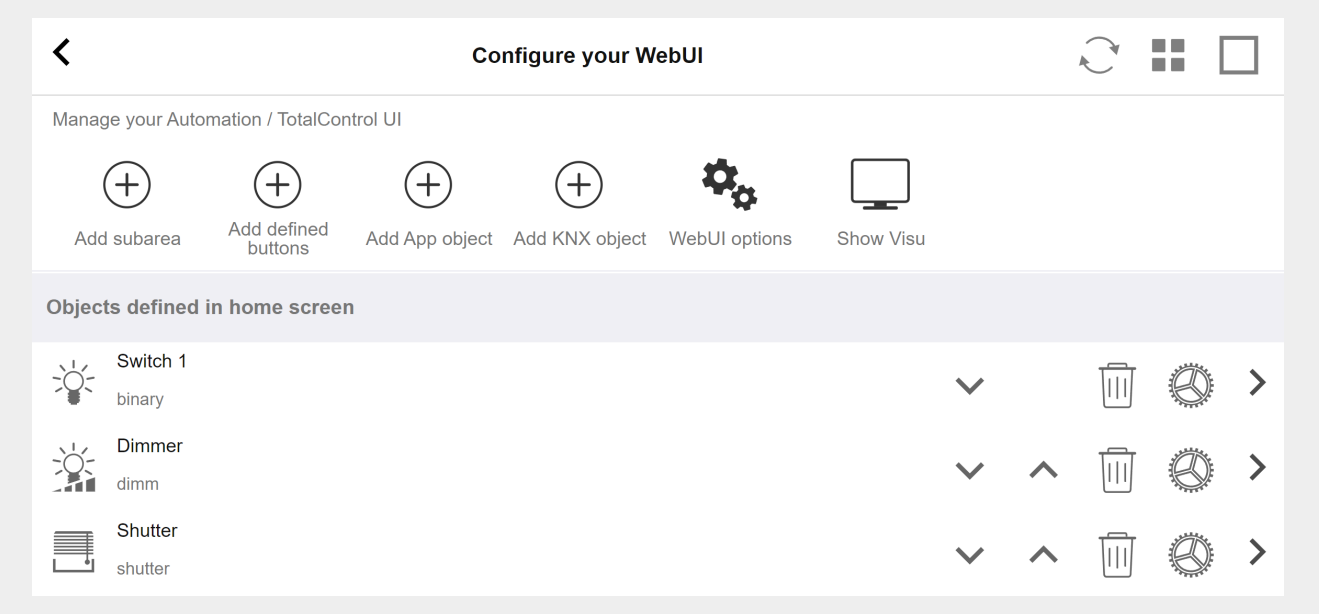

**para que puedan usarse en la página HomeControl de WebUI.**

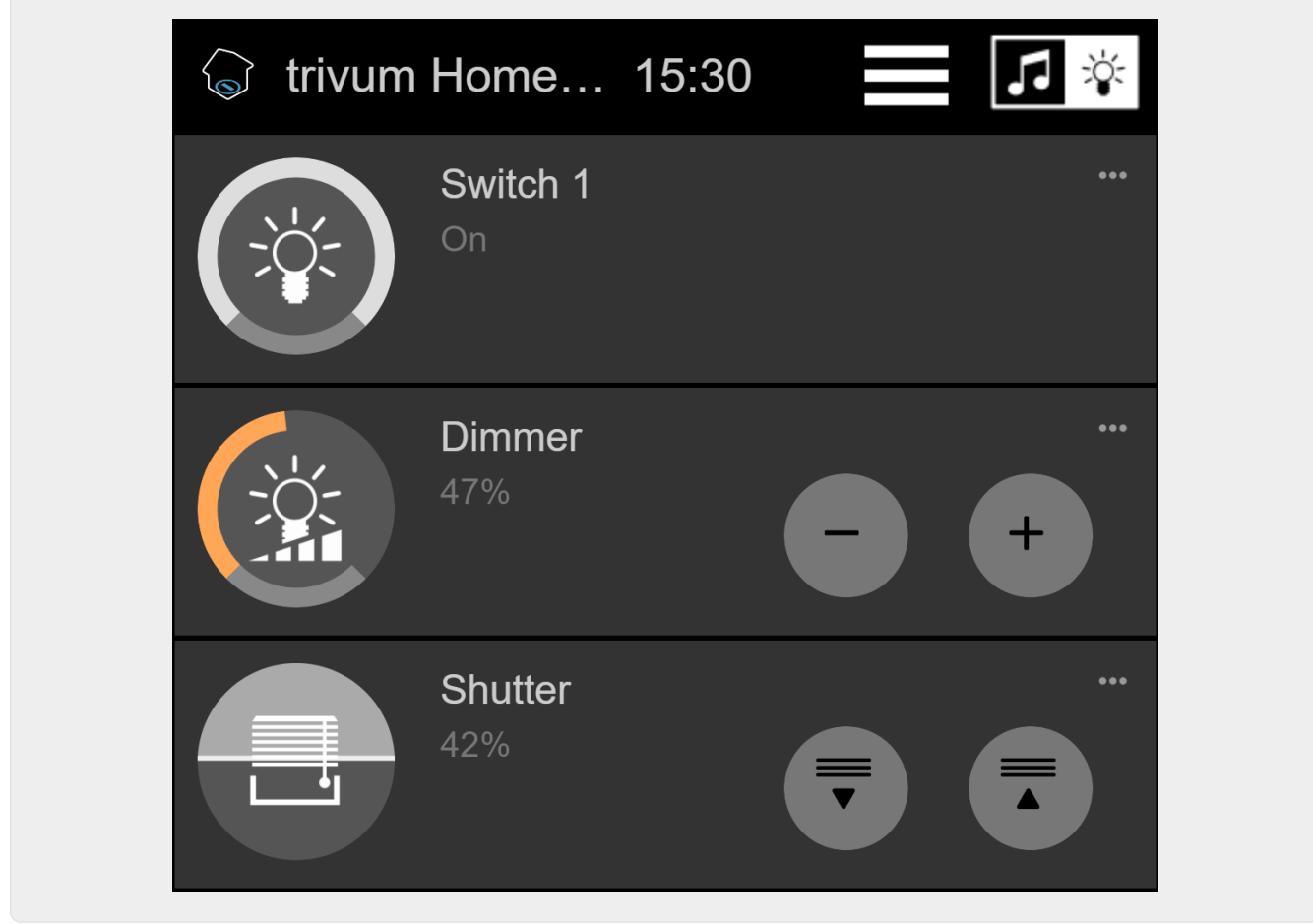

**Allí también puedes marcarlo como favorito.**

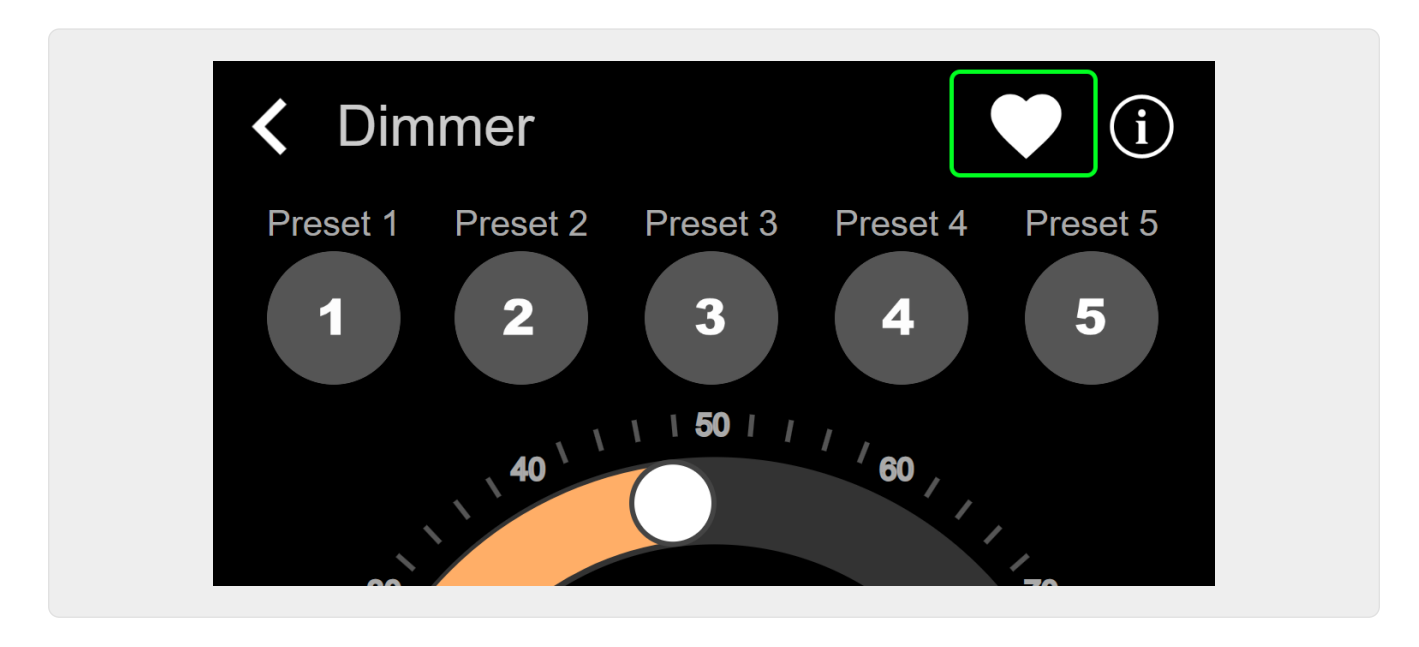

**para que aparezca en la página de música de WebUI, como un mosaico.**

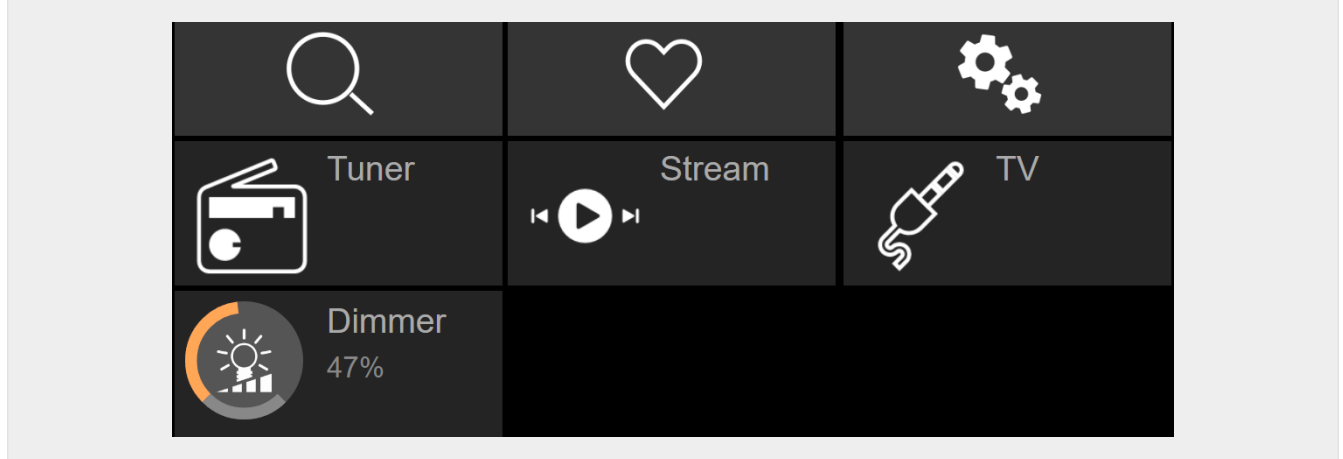

Con este atajo, el atenuador se puede encender o apagar. Para un control total, aún debe cambiar a la página HomeControl como se muestra arriba.

#### **Ejemplo 2: crea una macro que enciende un interruptor de luz,**

en V9 en: Configuración/Macros/nuevo/trivum Acción/acción en zona/Objetos de Automatización de Control

en V10 en: Personalizar/Macros/nuevo/trivum Acción/Acción en zona/Objetos de Automatización de Control

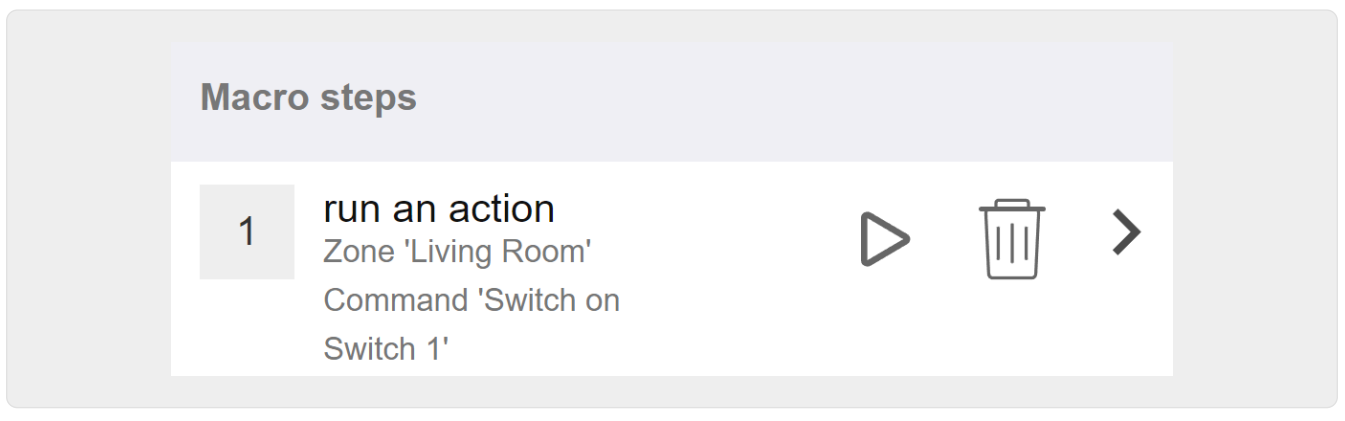

#### **y llamarlo cuando la zona se encienda por una selección de música.**

en V9 en: zonas/zona/macros relacionadas con la zona en V10 en: zonas/zona/controladores de eventos para esta zona

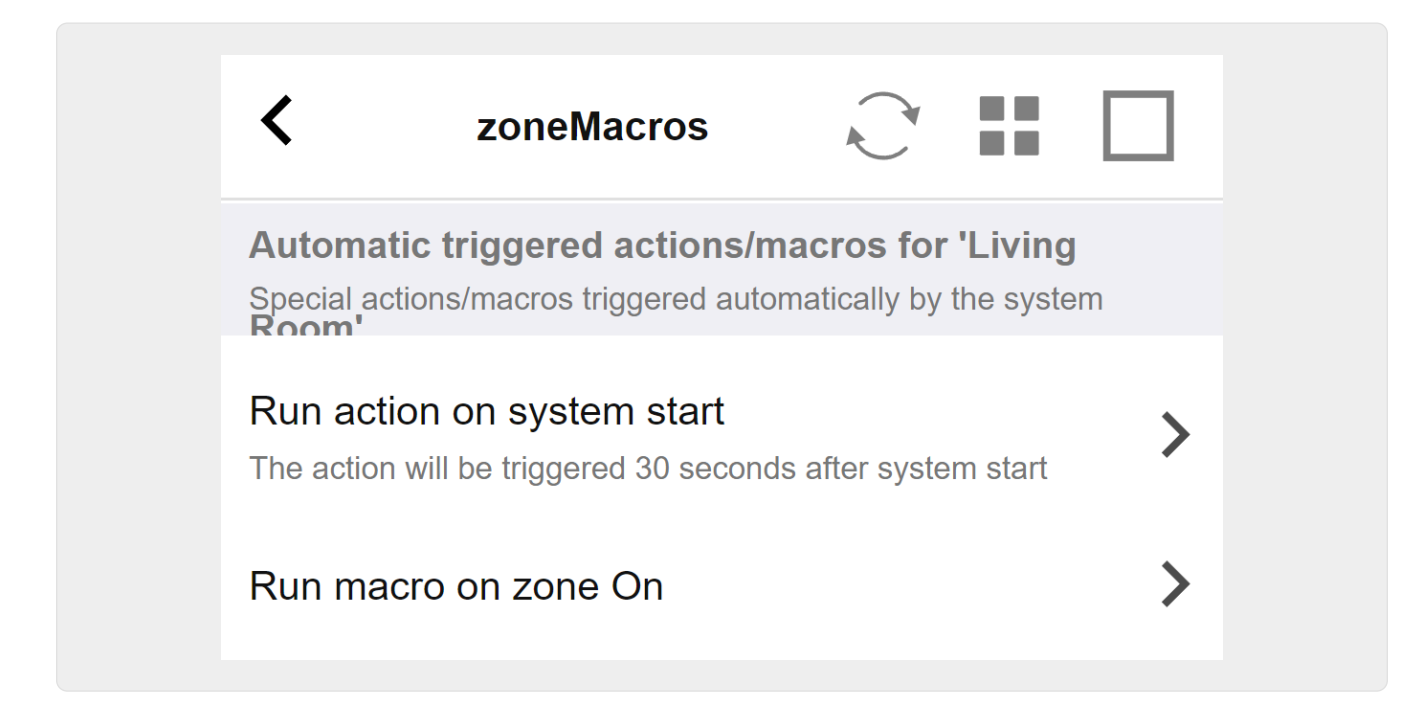

### <span id="page-33-0"></span>**5.17.5. setupKNXDisplays**

Las pantallas KNX son unidades de hardware que muestran de 1 a 4 líneas de texto.

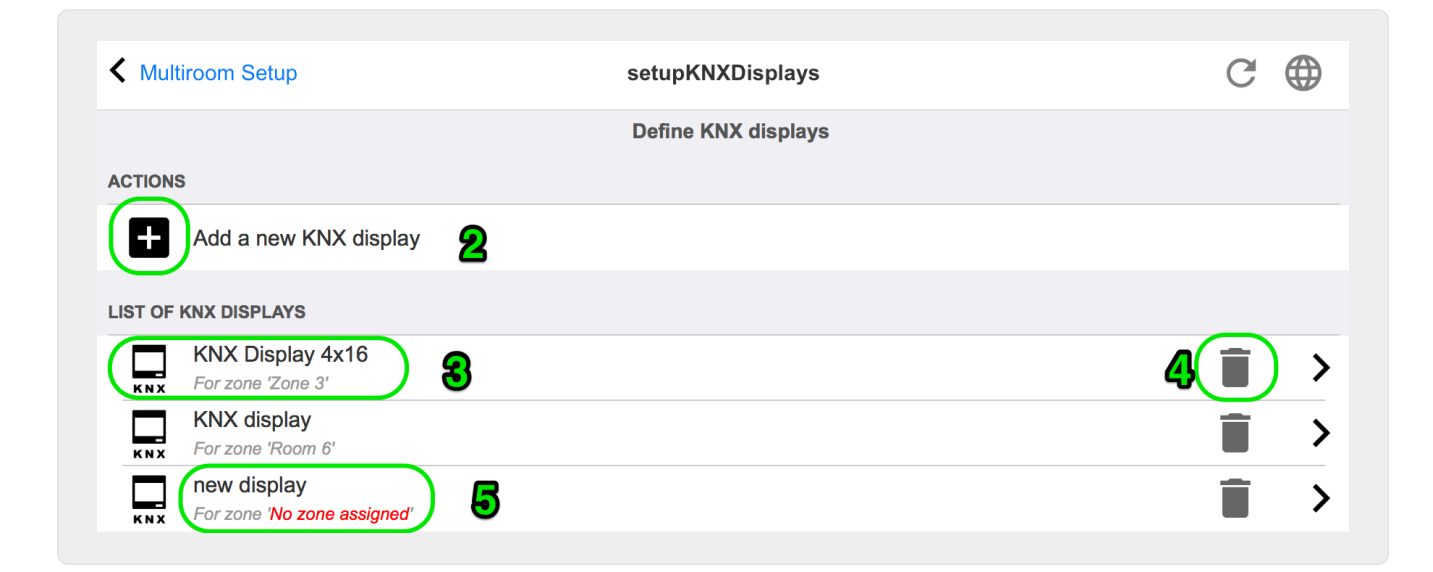

#### **2 - Agregue una nueva pantalla KNX**

Haga clic aquí y obtendrá una nueva definición vacía para una pantalla KNX.

#### **3 - Área de selección**

Haga clic aquí para abrir el editor de una de las pantallas KNX. Todos los ajustes se editarán allí.

#### **4 - Icono para Eliminar**

Si desea eliminar una pantalla, simplemente haga clic en el icono [Remove].

#### **5 - Descripción y mensajes**

Si la pantalla KNX no está completamente configurada o está mal configurada, verá un mensaje rojo aquí.

### <span id="page-34-0"></span>**5.17.6. editPaging**

La pantalla para cambiar una definición de paginación se ve así:

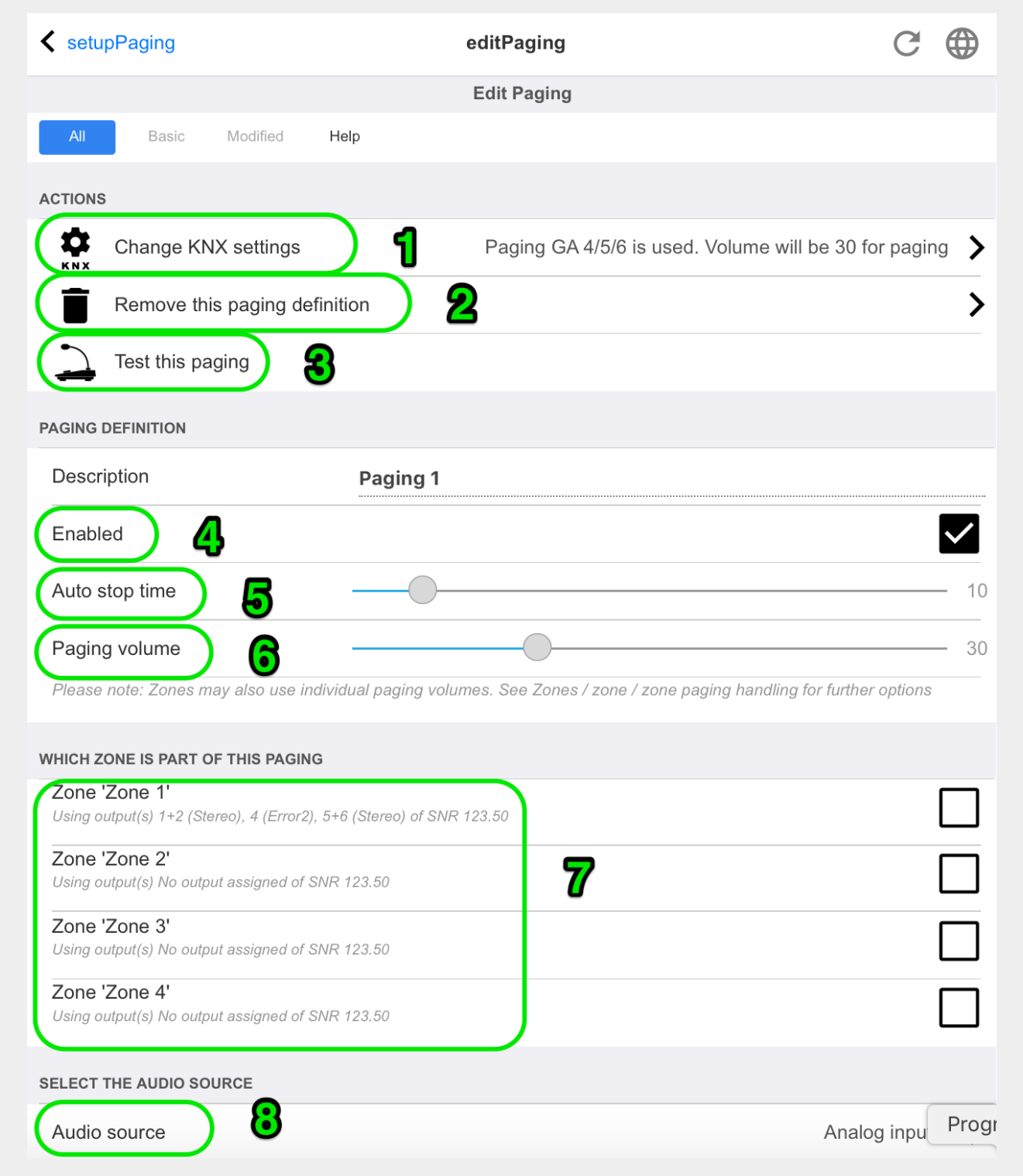

1 - para activar la búsqueda por KNX, ingrese aquí una dirección de grupo.

2 - eliminar la entrada de paginación.

3 - ejecutar una prueba rápida de paginación. Tan pronto como comience, aparecerá un botón de parada.

4 - verifique esto para activar o desactivar la búsqueda.

5 - cuánto tiempo debe reproducirse un aviso, en segundos, antes de que se detenga automáticamente. seleccione 0 para reproducir mientras dure el archivo de música o tono de llamada.

6 - el volumen de reproducción que se utiliza por zonas, por defecto. para establecer volúmenes individuales por zona, consulte la parte superior de la página de configuración.

Lea más en: [Cómo configurar un tono de llamada](mcenter-manual.html#configureRingtonePaging)

### <span id="page-35-0"></span>**5.17.7. pagingKNX**

La pantalla para cambiar la definición de paginación KNX se ve así:

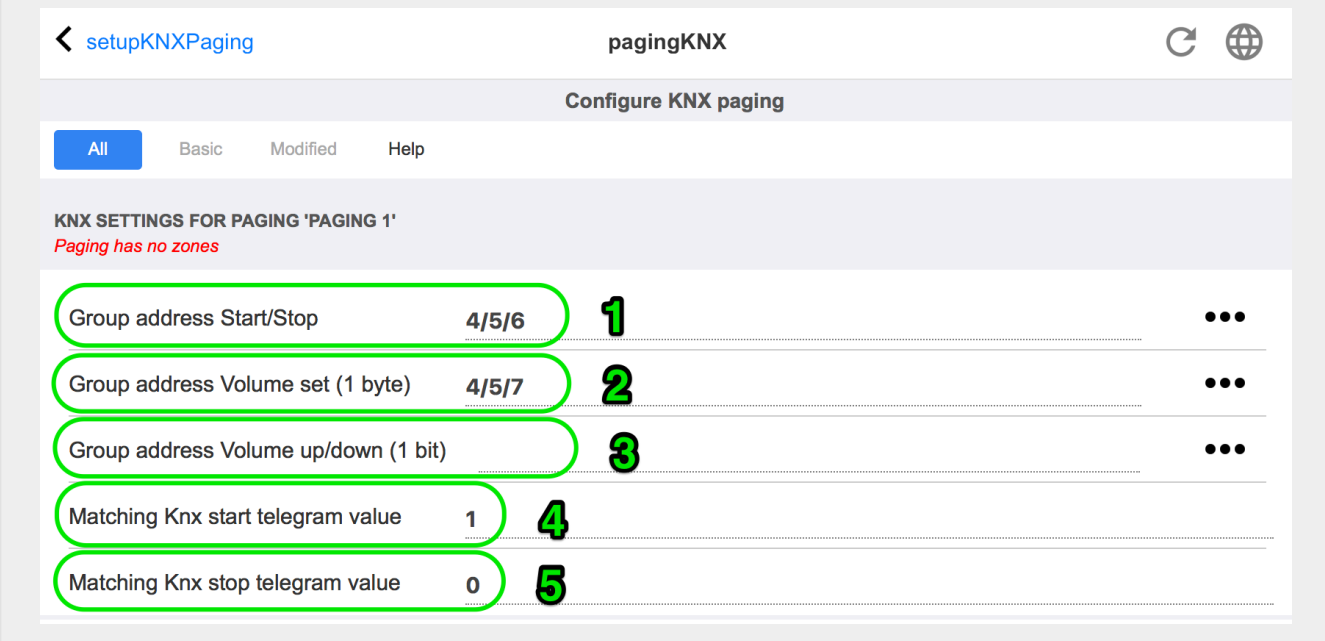

1 - la búsqueda se puede iniciar con un mensaje KNX de 1 bit a este GA.

2: en lugar de utilizar el volumen de localización predefinido, KNX puede configurar un volumen diferente a través de este GA.

3 - mientras se reproduce una paginación, este GA puede modificar su volumen. por ejemplo, enviar un mensaje de 1 bit "0" disminuirá el volumen. el volumen mínimo para la paginación activa es 5.

4 - normalmente, enviar "1" a (1) inicia la paginación, pero este comportamiento se puede cambiar aquí.

### <span id="page-35-1"></span>**5.17.8. configuraciónKNX**

trivum es compatible con KNX como miembro activo de KNX durante muchos años. Trabajamos

continuamente en la optimización de la función KNX, para hacerla mejor, más flexible e incluso más fácil para el instalador.

Todos los dispositivos trivum son compatibles con KNX de fábrica, lo que significa que KNX está " integrado en ". El requisito previo para una operación KNX trivum es un enrutador o interfaz KNX/IP (se recomienda un enrutador para un número ilimitado de conexiones). Los dispositivos trivum se comunican a través de KNX/IP utilizando este enrutador IP.

Los sistemas trivum multiroom se pueden integrar completamente en un entorno KNX. Por lo tanto, puede controlar dispositivos de terceros a través de los TouchPads trivum, por ejemplo. O deje que el sistema multisala reaccione a los comandos externos.

Un router KNX/IP permite la comunicación entre el entorno KNX y el sistema multisala trivum.

Para conectar dispositivos trivum útiles con la instalación KNX, los dispositivos trivum deben estar parametrizados.

Seleccione "KNX/Configurar comunicación KNX" para la configuración global de KNX:

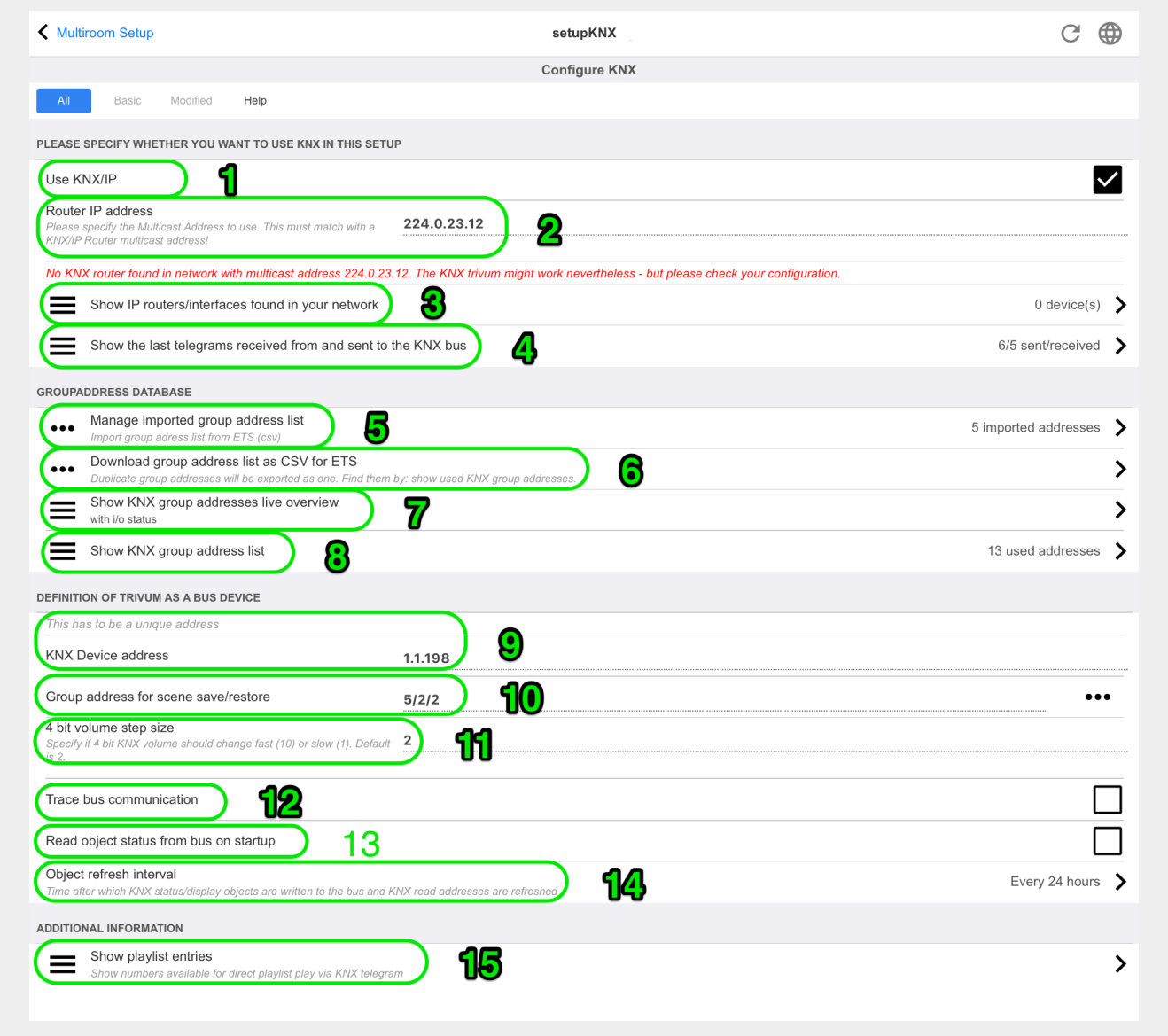

1: habilitar la recepción y el procesamiento de eventos KNX desde la red, así como el envío del

estado KNX a la red, si está configurado.

2 - la dirección de multidifusión donde escuchar o enviar eventos knx. Esta no es la dirección IP real del dispositivo del enrutador (como 192.168.1.x), sino siempre una dirección de multidifusión que comienza con 224.

3: si se detectan varios enrutadores IP KNX en la red, se pueden enumerar aquí.

4 - enlace a la traza KNX donde se enumeran los mensajes entrantes con su tiempo.

5 - en "Importar CSV" puede cargar listas de direcciones de grupo exportadas por ETS.

6 - bajo " Exportar CSV" aquí puede descargar la lista de direcciones de grupo ya utilizadas.

7 - una página de seguimiento alternativa para verificar en vivo si las direcciones de grupo definidas reciben algo

8 - vista interactiva de todas las direcciones definidas, lo que permite saltar a las páginas de configuración donde se utilizan.

9 - la dirección del dispositivo físico que debe usar el dispositivo trivum en el bus KNX. Es importante que ningún otro dispositivo KNX use esta dirección.

10 - si desea almacenar el estado actual del dispositivo trivum en una escena KNX, configure aquí el GA para programar o recuperar la escena. lea más detalles en "knx scene" más abajo en el manual.

11 - para cada zona se puede configurar un GA para controlar el volumen mediante mensajes KNX de 4 bits. aquí puede configurar la velocidad a la que cambia el volumen. el valor predeterminado es 2.

12: para obtener un registro detallado de los mensajes knx entrantes, primero debe habilitar esto. luego vaya a: Información/Soporte/Registros y advertencias/Mostrar registro KNX

13: seleccione si el dispositivo trivum consultará las direcciones de grupo configuradas para conocer su estado al inicio

14: normalmente, siempre que los datos de knx cambian, se envía un mensaje de inmediato. pero trivum también puede reenviar el valor actual en el medio, sin ningún cambio, por ejemplo, en caso de que una pantalla KNX se desconecte temporalmente. aquí puede configurar un intervalo para dichas actualizaciones no solicitadas.

15 - Las listas de reproducción NAS con un nombre especial que comienza como "P1 mylist" se pueden reproducir directamente configurando:

Configuración/Zonas/nombre de zona/Enlaces KNX/Reproducir una lista de reproducción de índice NAS.

Con "Mostrar entradas de lista de reproducción" obtienes una lista de todas las listas de reproducción, y las elegibles para reproducción directa están marcadas en verde.